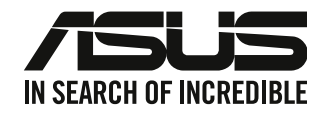

# 华硕台式电脑

# 用戶手冊

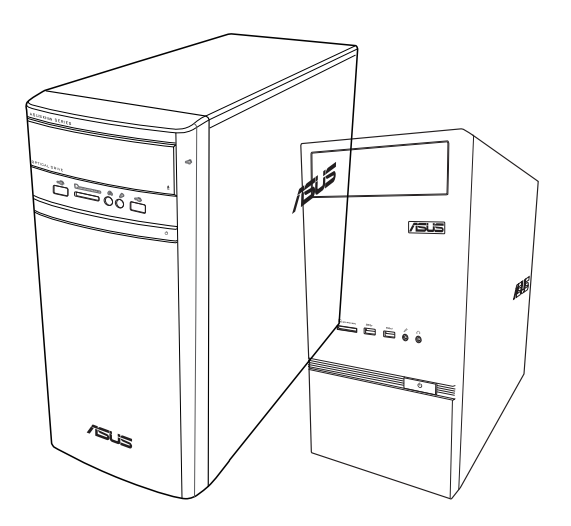

# K31AN / A31AN / F31AN

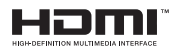

C22418 第四版 2023 年 10 月

版权说明

©ASUSTeK Computer Inc. All rights reserved. 华硕电脑股份有限公司保留所有权利。 本用户手册包括但不限于其所包含的所有信息都受到着作权法的保护,未经华硕 电脑股份有限公司(以下简称"华硕")许可,不得有任何仿造、复制、摘抄、转译 、發行等行為或為其它利用。

免責聲明

本用户手册是以"现状"及"以目前明示的条件下"的状态提供给您。在法律允 许的范围内,华硕就本用户手冊,不提供任何明示或默示的相保及保证,包括但不限 于商业畅销性、特定目的适用性、未侵害任何他人权利及任何使用本用户手册或无法 使用本用戶手冊的保證,且華碩對因使用本用戶手冊而獲取的結果或通過本用戶手冊 所获得任何信息的准确性或可靠性不提供相保及保证。

用户应自行承担使用本用户手册的所有风险。用户明确了解并同意华硕、华硕的 被授权人及董事、管理层、员工、代理商、关联企业皆无须为您因本用户手册、或因 使用本用户手冊、或因不可自责于华硕的原因而无法使用本用户手册或其任何部分而 可能产生的衍生、附带、直接、间接、特别、惩罚或任何其它损失(包括但不限于利 益损失、业务中断、数据丢失或其它金钱损失)负责,不论华硕是否被告知发生上述 損失之可能性。

由于部分国家或地区可能不允许责任的全部免除或对上述损失的责任限制,所以 上述限制或排除條款可能對您不適用。

用户知悉华硕有权随时修改本用户手册。本产品规格或驱动程序一经改变,本 用戶手冊將會隨之更新。本用戶手冊更新的詳細說明請您訪問華碩的客戶服務網 https://www.asus.com.cn/support/,或是直接与华硕电脑客户关怀中心 400-600-6655 联系(400 服务执线支持手机拨打)。

对于本用户手冊中提及的第三方产品名称或内容,其所有权及知识产权都为各产 品或内容所有人所有且受现行知识产权相关法律及国际条约的保护。

当下列两种情况发生时,本产品将不再受到华硕的保修及服务:

- (1)本产品曾经讨非华硕授权的维修、规格更改、零件替换或其它未经讨华硕授权 的行為。
- (2)本产品序号模糊不清或丢失。

服务与支持 請訪問多國語言網站 https://www.asus.com/support/ 。

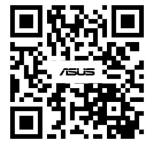

# 目录内容

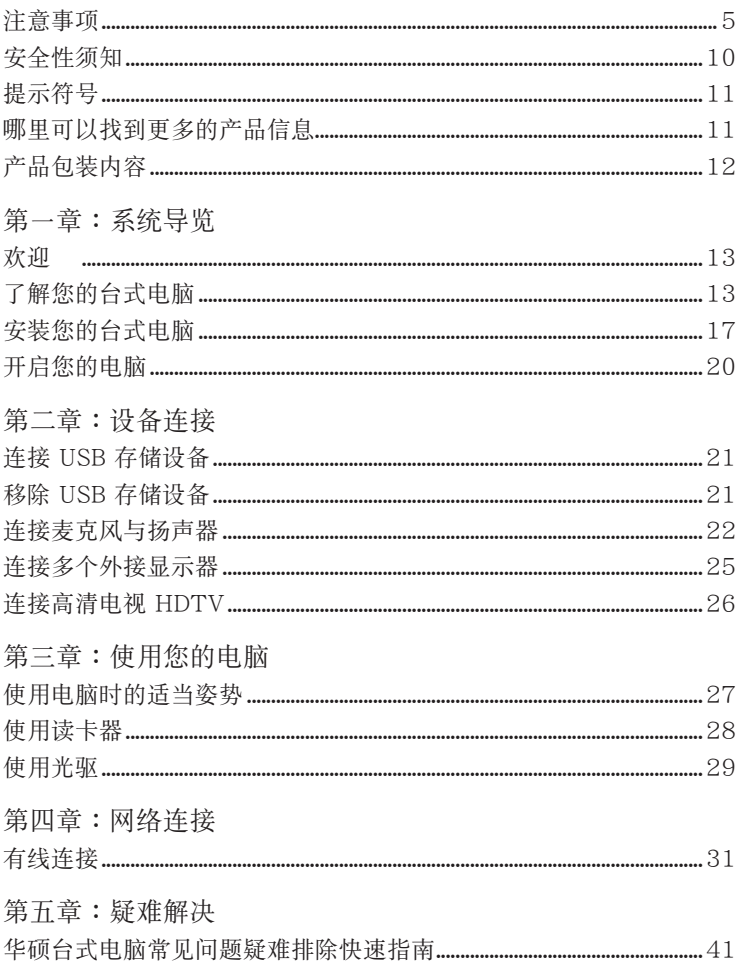

华硕台式电脑 Windows® 8.1 / Windows® 10 用户手册

第一章: 使用 Windows® 8.1 操作系统

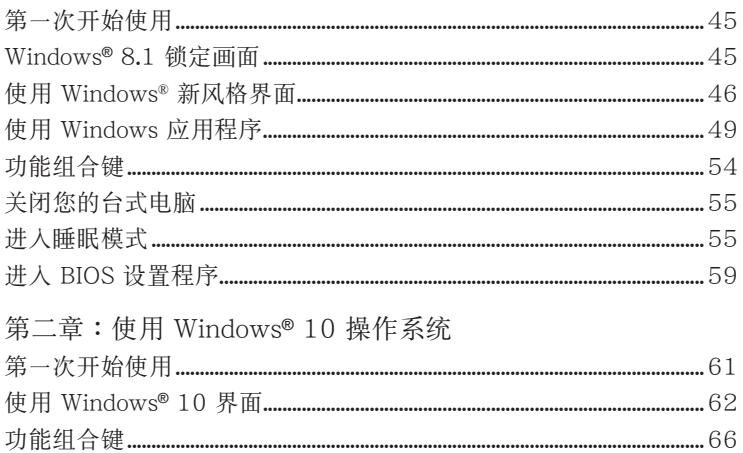

# <span id="page-4-0"></span>注意事項

## **ASUS Recycling/Takeback Services**

ASUS recycling and takeback programs come from our commitment to the highest standards for protecting our environment. We believe in providing solutions for you to be able to responsibly recycle our products, batteries, other components, as well as the packaging materials. Please go to http://csr.asus.com/english/Takeback.htm for the detailed recycling information in different regions.

## **REACH**

谨遵守 REACH (Registration, Evaluation, Authorisation, and Restriction of Chemicals) 管理规范,我们会将产品中的化学物质公告在华硕 REACH 网站,详细请参考 http://csr.asus.com/english/REACH.htm

## **Federal Communications Commission Statement**

This device complies with Part 15 of the FCC Rules. Operation is subject to the following two conditions:

- This device may not cause harmful interference; and
- This device must accept any interference received including interference that may cause undesired operation.

This equipment has been tested and found to comply with the limits for a Class B digital device, pursuant to Part 15 of the FCC Rules. These limits are designed to provide reasonable protection against harmful interference in a residential installation. This equipment generates, uses and can radiate radio frequency energy and, if not installed and used in accordance with manufacturer's instructions, may cause harmful interference to radio communications. However, there is no guarantee that interference will not occur in a particular installation. If this equipment does cause harmful interference to radio or television reception, which can be determined by turning the equipment off and on, the user is encouraged to try to correct the interference by one or more of the following measures:

- Reorient or relocate the receiving antenna.
- Increase the separation between the equipment and receiver.
- Connect the equipment to an outlet on a circuit different from that to which the receiver is connected.
- Consult the dealer or an experienced radio/TV technician for help.

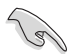

The use of shielded cables for connection of the monitor to the graphics card is required to assure compliance with FCC regulations. Changes or modifications to this unit not expressly approved by the party responsible for compliance could void the user's authority to operate this equipment.

電池警語

注意:若更換了不正確電池可能會有爆炸的危險。請使用製造商推荐的同種或 相同電池。請依照製造商的指示來處理使用過的電池。

**MISE EN GARDE:** Danger d'explosion si la pile n'est pas remplacée correctement. Remplacer uniquement avec une pile de type semblable ou équivalent, recommandée par le fabricant. Mettez au rebut les batteries usagées conformément aux instructions du fabricant.

### **IC: Canadian Compliance Statement**

Complies with the Canadian ICES-003 Class B specifications. This device complies with RSS 210 of Industry Canada. This Class B device meets all the requirements of the Canadian interference-causing equipment regulations.

This device complies with Industry Canada license exempt RSS standard(s). Operation is subject to the following two conditions: (1) this device may not cause interference, and (2) this device must accept any interference, including interference that may cause undesired operation of the device.

Cet appareil numérique de la classe B est conforme à la norme NMB-003 du Canada. Cet appareil numérique de la classe B respecte toutes les exigences du Règlement sur le matériel brouilleur du Canada.

Le présent appareil est conforme aux normes CNR d'Industrie Canada applicables aux appareils radio exempts de licence. Son utilisation est sujette aux deux conditions suivantes : (1) cet appareil ne doit pas créer d'interférences et (2) cet appareil doit tolérer tout type d'interférences, y compris celles susceptibles de provoquer un fonctionnement non souhaité de l'appareil.

### **Canadian Department of Communications Statement**

This digital apparatus does not exceed the Class B limits for radio noise emissions from digital apparatus set out in the Radio Interference Regulations of the Canadian Department of Communications.

This class B digital apparatus complies with Canadian ICES-003.

### **VCCI: Japan Compliance Statement**

### **VCCI Class B Statement**

情報机理装置等電波障害自主規制について この装置は、情報処理装置等電波障害自主規制協議会 (VCCI)の基準に基づくクラスB情報技術装置 です。この装置は家庭環境で使用されることを目的としていますが、この装置がラジオやテレビジ ョン受信機に近接して使用されると、受信障害を引き起こすことがあります。

取扱説明書に従って正しい取り扱いをして下さい。

### **KC: Korea Warning Statement**

B급 기기 (가정용 방송통신기자재) 이 기기는 가정용(B급) 전자파적합기기로서 주로 가정에서 사용하는 것을 목적으로 하며, 모든 지역에서 사용할 수 있습니다.

\*당해 무선설비는 전파혼신 가능성이 있으므로 인명안전과 관련된 서비스는 할 수 없습 니다.

### **VCCI: Japan Compliance Statement**

### **VCCI Class B Statement**

この装置は、クラスB情報技術装置です。この装置は、家庭環境で使用することを目 的としていますが、この装置がラジオやテレビジョン受信機に近接して使用されると、 受信障害を引き起こすことがあります。

取扱説明書に従って正しい取り扱いをして下さい。

This is a Class B product based on the standard of the VCCI Council. If this is used near a radio or television receiver, it may cause radio interference. Install and use equipment according to the instruction manual.

### **Equipment registered based on the confirmation measurement at the user installation site.**

```
この装置は、現在設置されている場所で妨害波の測定がされた情報技術装置であり、
VCCI協会の基準に適合しています。
 従って、現在設置されている場所以外で使用する場合は、再び妨害波を測定し、VC
CIに届け出をしなければなりません。
```
This is a product for which interference was measured at the present installation site and confirmed to comply with the standard of Voluntary Control Council for Interference by Information Technology Equipment (VCCI). Before using the equipment at any location other than the present installation site, the member shall measure interference for confirmation and register the result to VCCI.

### **RF Equipment Notices**

### **CE: European Community Compliance Statement**

The equipment complies with the RF Exposure Requirement 1999/519/EC, Council Recommendation of 12 July 1999 on the limitation of exposure of the general public to electromagnetic fields (0–300 GHz). This wireless device complies with the R&TTE Directive.

### **Wireless Radio Use**

This device is restricted to indoor use when operating in the 5.15 to 5.25 GHz frequency band.

### **Exposure to Radio Frequency Energy**

The radiated output power of the Wi-Fi technology is below the FCC radio frequency exposure limits. Nevertheless, it is advised to use the wireless equipment in such a manner that the potential for human contact during normal operation is minimized.

### **FCC Bluetooth Wireless Compliance**

The antenna used with this transmitter must not be colocated or operated in conjunction with any other antenna or transmitter subject to the conditions of the FCC Grant.

### **Bluetooth Industry Canada Statement**

This Class B device meets all requirements of the Canadian interference-causing equipment regulations.

Cet appareil numérique de la Class B respecte toutes les exigences du Règlement sur le matériel brouilleur du Canada.

### **BSMI: Wireless Statement**

無線設備的警告聲明

經型式認證合格之低功率射頻電機,非經許可,公司、商號或使用者均不得擅自變更射頻、加 太功率或變更原設計之特性及功能。低功率射頻電機之使用不得影響飛航安全及干擾合法通信; 經發現有干擾現象時,應立即停用,並改善至無干擾時方得繼續使用。前項合法通信指依電信 機設備之干擾。

> 於 5.25GHz 至 5.35GHz 區域內操作之 無線設備的警告聲明

工作頻率 5.250 ~ 5.350GHz 該頻段限於室內使用。

### **Japan RF Equipment Statement**

この製品は、周波数帯域5.15~5.35GHzで動作しているときは、屋内においてのみ使用可能です。

### **KC (RF Equipment)**

대한민국 규정 및 준수 방통위고시에 따른 고지사항 해당 무선설비는 운용 중 전파혼신 가능성이 있음, 이 기기는 인명안전과 관련된 서비스에 사용할 수 없습니다.

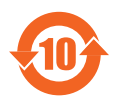

电子信息产品污染控制标示:图中之数字为产品之环保使用期限。仅 指电子信息产品中含有的有毒有害物质或元素不致发生外泄或突变从 而对环境造成污染或对人身、财产造成严重损害的期限。

### 有毒有害物質或元素的名稱及含量說明標示:

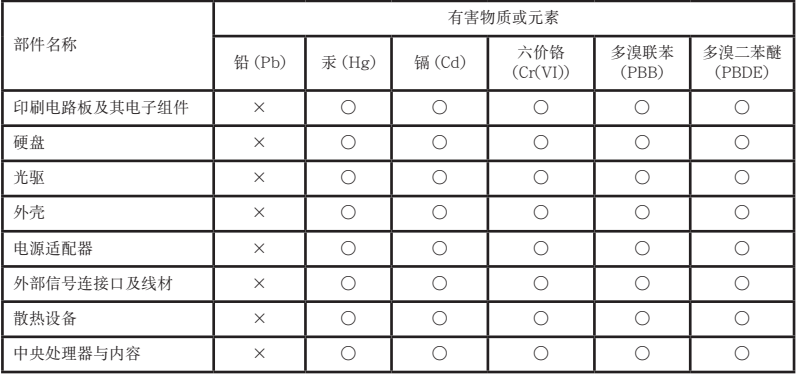

- ○:表示該有毒有害物質在該部件所有均質材料中的含量均在 SJ/T 11363-2006 標准規定的限量要求以下。
- ×:表示該有毒有害物質至少在該部件的某一均質材料中的含量超出 SJ/T 11363- 2006 標准規定的限量要求,然該部件仍符合歐盟指令 2002/95/EC 的規范。 备注:此产品所标示之环保使用期限,系指在一般正常使用状况下。

### 中國能效標識

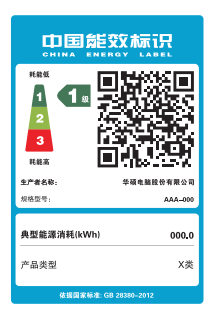

中国政府为加强节能管理,推动节能技术进步,提高能源效率 等目的,制订能源效率标识管理办法,并陆续将具有节能改善 潜力的产品列入管制。自2012年起,微型计算机产品需贴有 能源效率等级标识,华硕产品均符合相关规定,实际能源消耗 請參考產品本體或包裝上的信息。

# <span id="page-9-0"></span>安全性須知

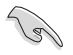

在清潔電腦之前,請先關機並移除電源與所有外圍設備。您可以使用干淨柔軟的海 绵或清洁布,沾上少许中性清洁剂与温水,来擦拭您的台式电脑,然后用干布擦去 多余的水跡。

- 请勿将台式电脑前置于不平田或不稳定的表面。若台式电脑的机箱捐坏,请联系 維修服務人員。
- 请勿在灰尘飞扬或环境脏乱的场所使用台式电脑。请勿在泄漏的可燃气体附近操 作台式电脑。
- 請勿在台式電腦上放置其他物品。請勿將任何物品塞入電腦機件內,以避免引起 機件短路或電路損壞。
- 请勿将台式电脑放置于具备强大电磁场的环境中。
- 请保持机器在干燥的环境下使用,雨水、湿气、液体等含有矿物质将会腐蚀电子 線路。請勿在雷電天氣下使用調制解調器。
- 電池安全警告:請勿將電池丟入火中。請勿將電池的正負極短路。請勿自行拆解 電池。
- 請在溫度為 0℃(32℉)至 35℃(95℉)之間的環境中使用本電腦。
- 请勿堵塞台式电脑的通风孔,以避免因散热不良而导致系统过热。
- 請勿使用破損的電源線、附件或其他外圍設備。
- 为了防止电击风险,在搬动电脑主机之前,请先将电脑电源插头暂时从电源插座 上拔除。
- 在使用电源适配器或电源延长线前,我们建议您先寻求专业人士的协助。这些设 備有可能會干擾接地的迴路。
- 请确定电源的电压设置已调整到本国/本区域所使用的电压标准值。若您不确定 您所属区域的供应电压值,请就近询问当地的电力公司人员。
- 如果电源已损坏,请不要尝试自行修复。请将其交给专业技术服务人员或经销商 來處理。

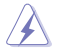

有害活动部件。 维修产品前需关闭电脑,并请交给专业技术服务人员更换风扇元 件。

#### 有害活動部件警告

警告: 請保持手指和其他身體部位遠離任何活動部件。

## <span id="page-10-0"></span>提示符号

为了能够确保您正确地完成设置,请务必注意下面这些会在本手册中出现的标示符号 所代表的特殊含意。

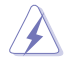

警告:提醒您在進行某一項工作時要注意您本身的安全。

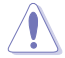

小心:提醒您在進行某一項工作時要注意勿傷害到電腦主板元件。

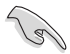

重要:此符号表示您必须要遵照手冊所描述之方式完成一项或多项软硬件 的安裝或設置。

Í

注意:提供有助于完成某项工作的诀窍和其他额外的信息。

## 哪裡可以找到更多的產品信息

您可以通过下面所提供的两个渠道来获得您所使用的华硕产品信息以及软硬件的 更新信息等。

- 1. 華碩網站 您可以到 https://www.asus.com.cn 华硕网站取得所有关于华硕软硬件产品 的各項信息。
- 2. 華碩本地技術支持 您可以到 https://www.asus.com.cn/support 華碩網站取得您所在地區的技 術支持工程師的聯繫信息。

# <span id="page-11-0"></span>产品包装内容

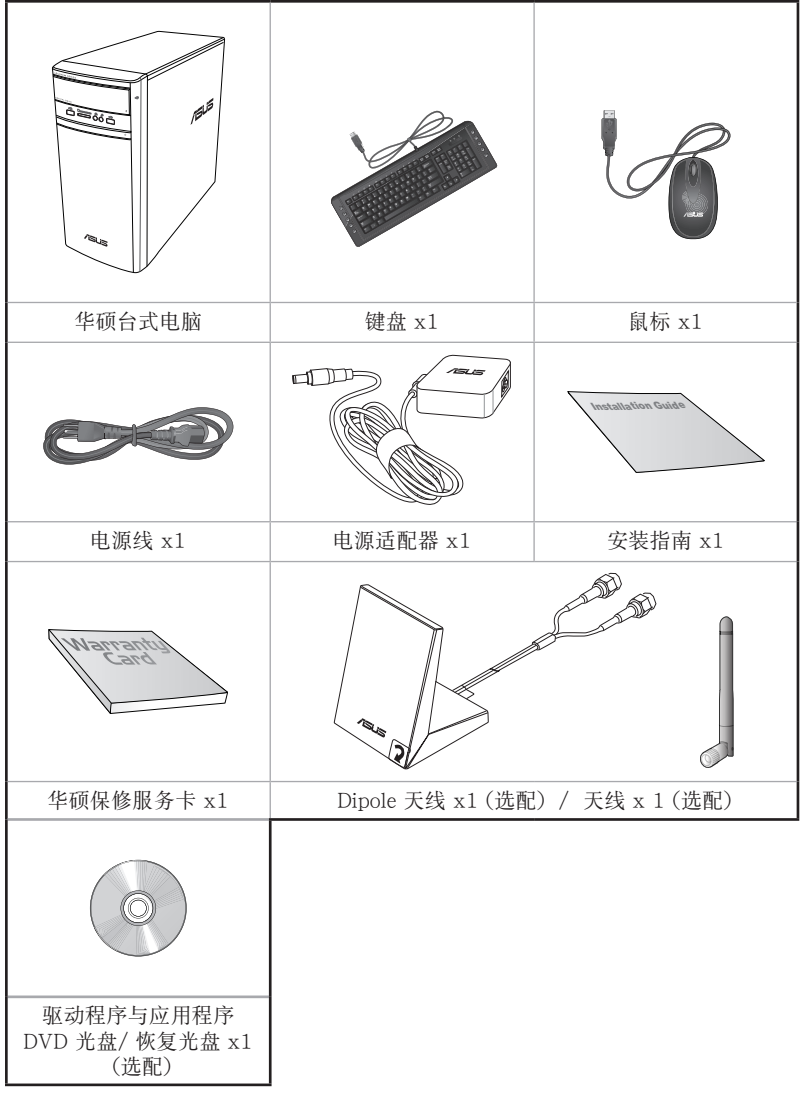

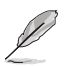

· 若包装内容有所损坏或缺失的情形,请速与经销商联系。

• 上述图中所示物品仅供参考。实际产品规格及外观依不同型号而定。

<span id="page-12-0"></span>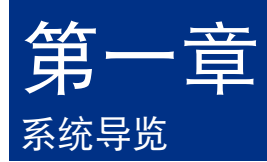

# 欢迎

感謝您購買華碩台式電腦。

华硕台式电脑拥有一流的性能,超凡的可靠性与以用户为中心的应用程序,并安装在 华硕特别设计的机箱中

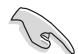

请在安装您的机箱前先参阅您的华硕保修服务卡。

# 了解您的台式電腦

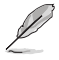

本手册中的机箱图片描述仅供参考。各接口及其位置,与外壳颜色均依不同机型而 變。

前面板

ー<br>イー・エフトリー<br>イー・エフトリー

简体中文

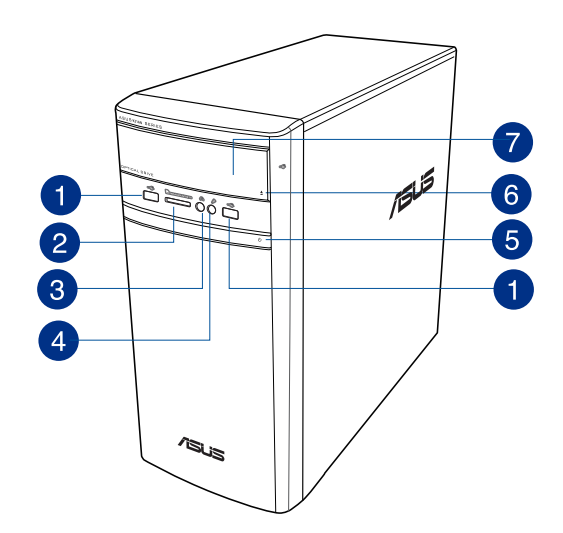

$$
\blacksquare
$$

USB 2.0 接口:可连接 USB 2.0 设备等,如鼠标、打印机、扫描仪、相机 、PDA 等。

- MultiMediaCard(MMC) / xD-Picture (XD) / Secure Digital™ (SD) / High  $\overline{2}$ Capacity Secure Digital™(SDHC) / Memory Stick Pro™(MS/PRO) 卡槽: 將可支持的內存卡插入該槽。
- 3 耳机接口: 此接口可连接耳机或外接扬声器, 支持华硕 Audio Wizard。
- $\bullet$ 麥克風接口:此接口可連接麥克風。
- 6 电源按钮:按下此按钮启动您的电脑。
- 6

光驅彈出按鈕:按下此按鈕將會彈出光驅託盤。

7 光驅插槽(選配):您可以在此插槽中插入光盤。  $\overline{5}$ 

 $6$ 

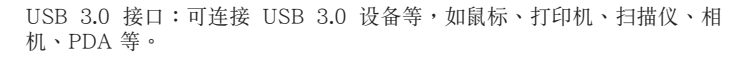

6

⊝

 $\odot$ 

12

11)

10

 $\left|9\right\rangle$ 

 $\sqrt{8}$ 

- •請勿在安裝 Windows® 操作系統時將鍵盤/鼠標連接至任何 USB 3.0 接口。
- 由于 USB 3.0 控制器限制, USB 3.0 设备只能在 Windows® 操作系统环境下 使用。

• 建议您将 USB 3.0 设备连接至 USB 3.0 接口以提供更快更佳性能。

USB 2.0 接口:可连接 USB 2.0 设备等,如鼠标、打印机、扫描仪、相机、 PDA 等。

B HDMI™ 接口: 连接 HDMI™ 兼容设备,

- 4 VGA 接口:可连接 VGA 兼容设备,如 VGA 显示器。
- 6 麥克風接口(粉紅色):此接口可連接麥克風。

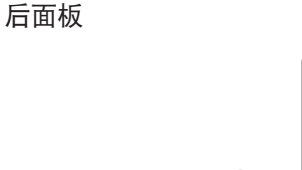

 $\mathbf{1}$ 

 $\overline{2}$ 

໌ $_{3}$ 

 $\mathbf{O}(\mathbf{C})$ 

n<br>North

000

 $\blacksquare$   $\blacksquare$ 

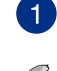

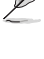

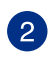

简体

ー<br>イー・エフトリー<br>イー・エフトリー

音頻輸出接口(草綠色):您可以連接耳機或揚聲器等的音頻接收裝置。 在 4.1、5.1 和 7.1 聲道的揚聲器設置模式時,本接口是作為連接前置主 聲道揚聲器之用。

音頻輸入接口(淺藍色):您可以將磁帶、CD、DVD 播放器等的音頻輸 出端連接到此音頻輸入接口。

在 2.1、4.1、5.1、7.1 聲道音頻設置上,音頻輸出、音頻輸入與麥克風接口的 功能會隨著聲道音頻設置的改變而改變,如下表所示。

### 2.1、4.1、5.1 或 7.1 聲道音頻設置

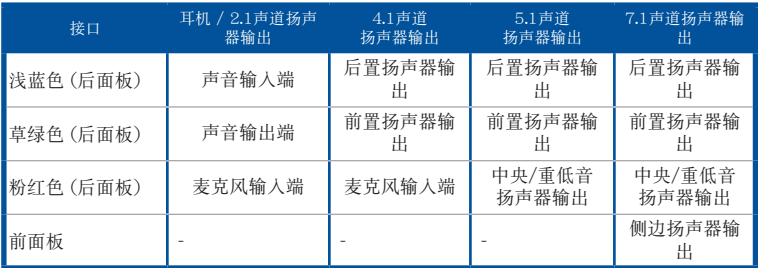

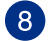

6

7

İ

扩展卡插槽挡板:安装扩展卡时移除扩展卡插槽挡板。

 $\bullet$ 华硕显卡(选配): 在此选配的华硕显卡上的显示输出接口依型号而定。

**10** DC-In 接口:將電源適配器插入此接口。

6 通风孔: 进行空气流通。

請勿堵住通風孔。經常為您的電腦通風。

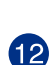

RJ-45 网络接口:通过网络中心连接到一个局域网(LAN)。

### 网络指示灯说明

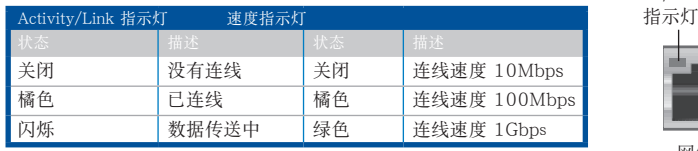

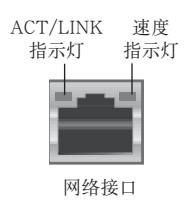

# <span id="page-16-0"></span>安装您的台式电脑

该章节引导您连接主要硬件设备,例如外接显示器、键盘、鼠标以及电源线至您的电 腦。

连接一个外接显示器

使用華碩顯卡(選配)

将您的显示器连接至华硕独立显卡的显示输出接口。

請依照以下步驟使用華碩顯卡連接一個外接顯示器:

1. 將您的顯示器連接至華碩獨立顯卡的顯示輸出接口。

2. 將顯示器插上電源。

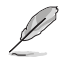

華碩獨立顯卡的顯示輸出接口隨機型不同而改變。

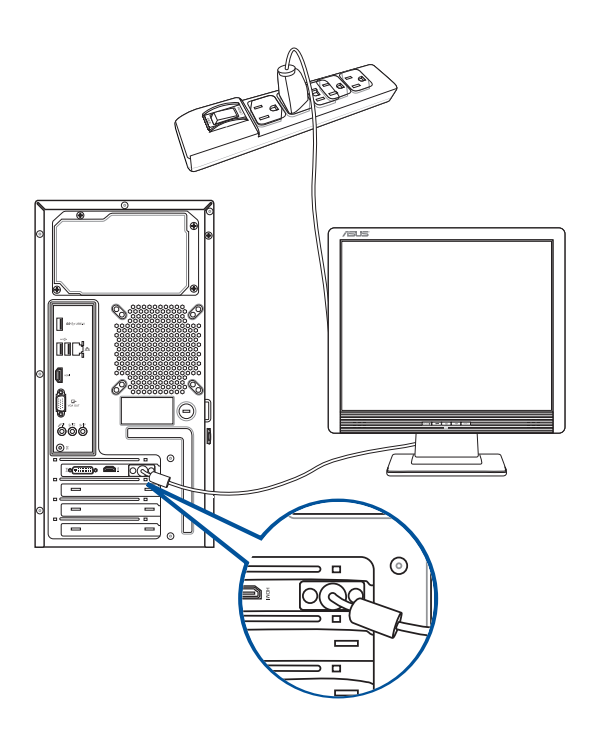

## 使用內置顯示輸出接口

将您的显示器连接至内置显示输出接口。

请按照以下步骤使用内置显示输出接口连接一个外接显示器:

- 1. 将一个 VGA 显示器连接至电脑的 VGA 接口,或 DVI-D 显示器连接至电脑的 DVI-D 接口,或 HDMI™ 显示器连接至电脑的 HDMI™ 接口。
- 2. 將顯示器連接至電源插座。

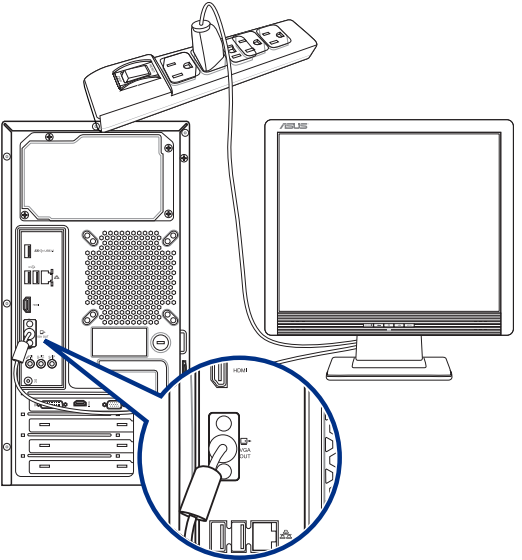

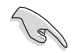

- •若您的電腦配有一張華碩顯卡,則這張獨立顯卡在 BIOS 中被設為主顯示設備。 因此,请将您的显示器连接至独立显卡上的显示输出接口。
- 欲连接多个外接显示器至您的电脑,请参考"连接多个外接显示器"部分的内容  $\circ$

ー<br>イー・エフトリー<br>イー・エフトリー

简体中文

连接 USB 键盘与鼠标

将一个 USB 键盘与鼠标连接至后面板的 USB 接口。

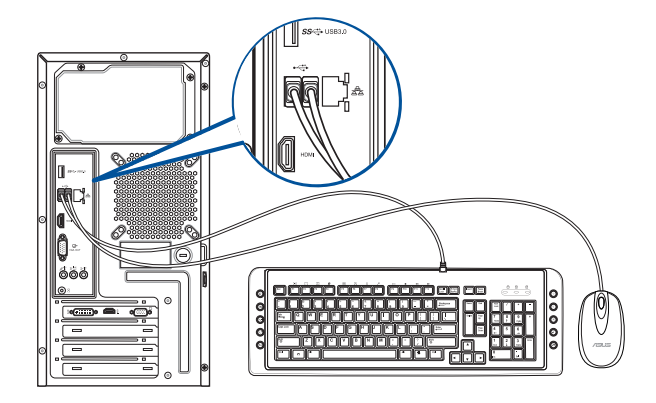

連接電源線

將電源線的一端連接至後面板的電源插槽,另一端插上電源。

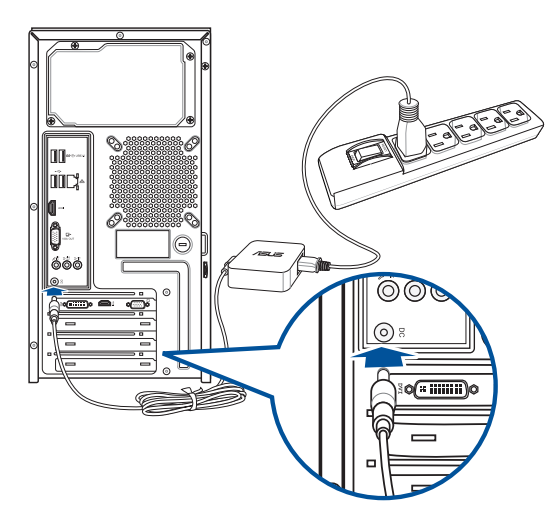

# <span id="page-19-0"></span>开启您的电脑

本章节引导您在安装完成后如何开启您的电脑。

## 开启您的电脑

请按照以下步骤开启您的电脑:

- 1. 开启您的显示器。
- 2. 按下電腦上的電源按鈕。

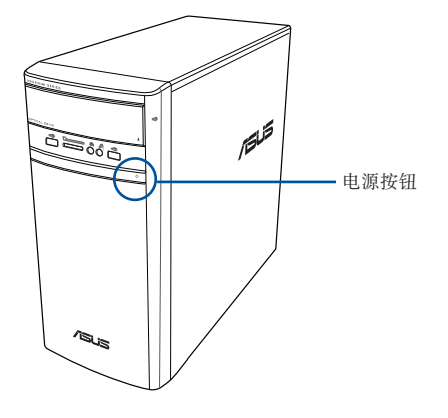

3. 等待直至操作系統自動加載。

<span id="page-20-0"></span>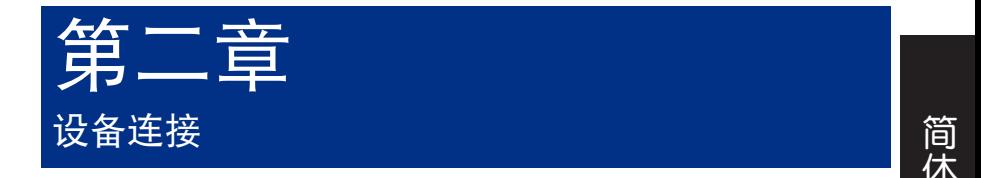

## 連接 USB 存儲設備

台式机的前面板有 USB 2.0 接口,后面板有 USB 3.0 / USB 2.0 接口。USB 接口允 许您连接 USB 设备,例如存储设备。

欲连接 USB 存储设备,请将 USB 存储设备插入您的电脑。

### 前面板 後面板

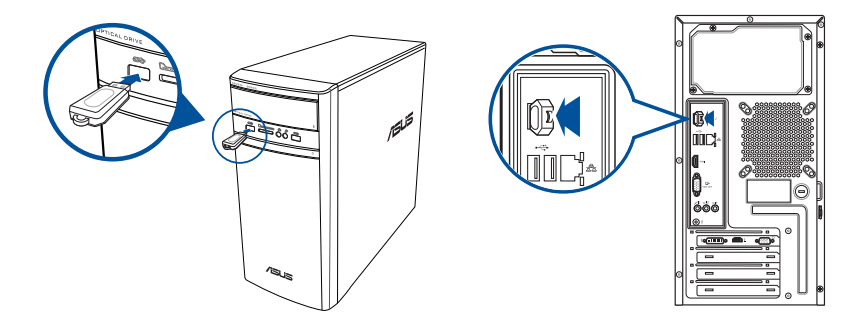

## 移除 USB 存儲設備

### Windows<sup>®</sup> 8.1

請按照以下步驟移除 USB 存儲設備:

- 1. 在开始屏幕,点击【桌面】以打开桌面模式。
- 2. 点击任务栏中的 7 图标,然后点击"弹出 [USB 設備的名稱]"。

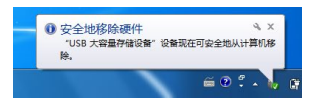

3. 当"安全地删除硬件"的窗口弹出后,请拔除连接在台式电脑上的 USB 存储设 備。

## <span id="page-21-0"></span>Windows<sup>®</sup> 10

請按照以下步驟移除 USB 存儲設備:

- 1. 点击 ,然后点击任务栏中的 ,图标,最后点击"弹出【USB 设备的名称】 "。
- 3. 当"安全地删除硬件"的窗口弹出后,请拔除连接在台式电脑上的 USB 存储设 備。

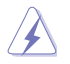

ー<br>イー・エフトリー<br>イー・エフトリー

简体中文

請勿在數據傳輸過程中移除 USB 存儲設備。這樣做會導致數據丟失或損壞 USB 存 储设备。

## 连接麦克风与扬声器

台式电脑的前后面板均有麦克风接口与扬声器接口。后面板的音频 I/O 接口允许您连 接2.1、4.1、5.1、7.1声道立体声扬声器。

## 连接耳机与麦克风

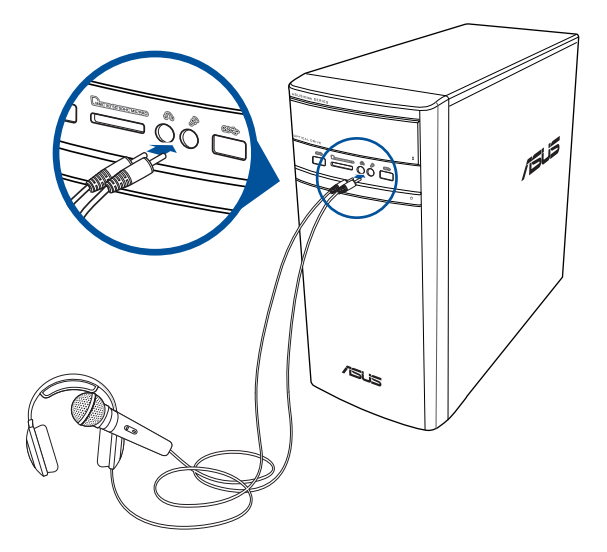

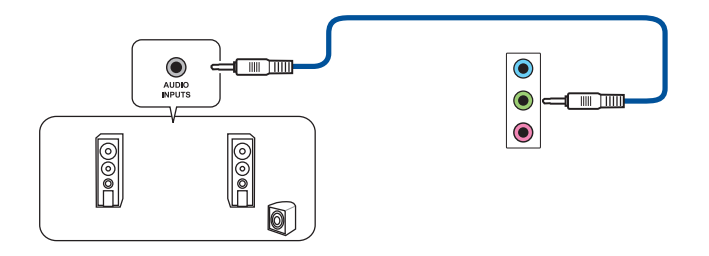

连接 4.1 声道扬声器

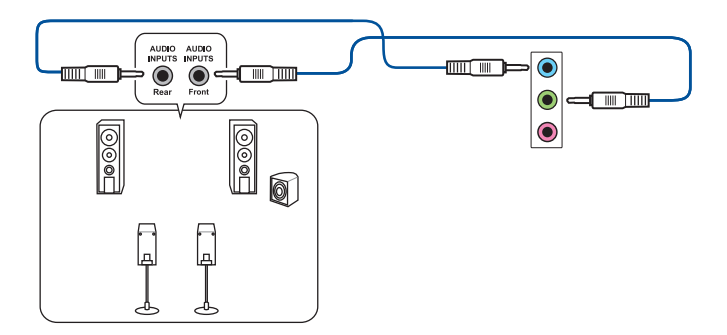

连接 5.1 声道扬声器

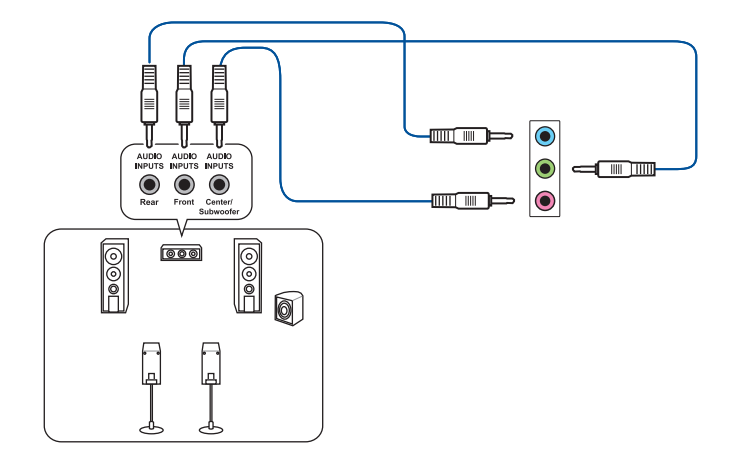

连接 7.1 声道扬声器

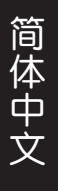

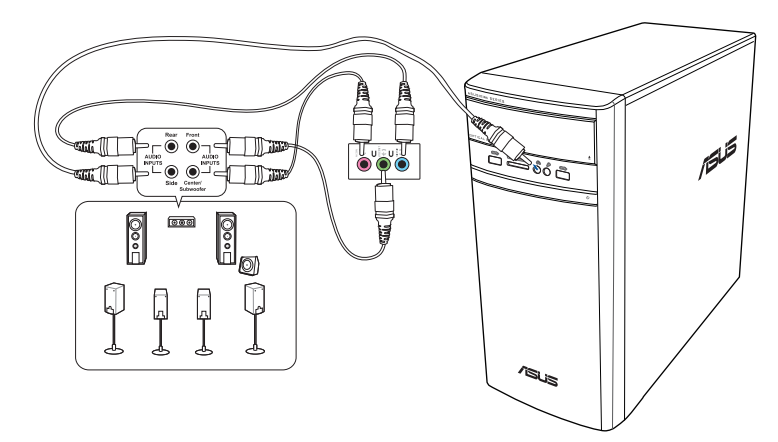

## <span id="page-24-0"></span>连接多个外接显示器

您的台式电脑视机型配置而定,可能配有 VGA、HDMI™、DVI 等接口,允许您连接 多个外接显示器。

**ROW** 当您的电脑安装好独立显卡后,将显示器接连至独立显卡输出接口。

## 设置多个显示器

当您连接多个显示器后,您可以设置显示模式。您可以让增加显示器与主显示器显示 相同的内容,或作为主显示器的扩展显示器以扩展 Windows 桌面。

请按照以下步骤设置多个显示器:

- 1. 关闭您的电脑。
- 2. 将两个显示器与您的电脑相连,并将电源线连接至这两个显示器。请参阅第一 章"安装您的台式电脑"获得更多连接显示器的方法。

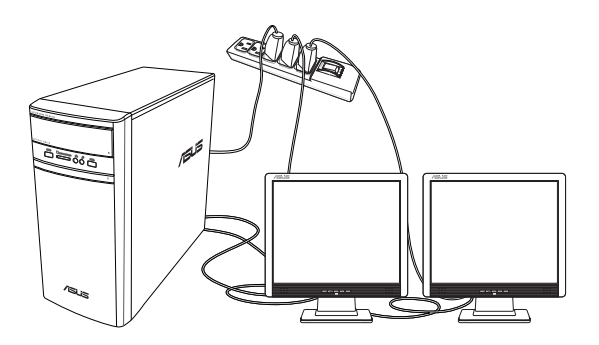

- <span id="page-25-0"></span>3. 开启您的电脑。
- 4. 設置您的顯示器。

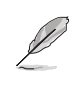

• 关于更多设置显示器的详情,请参考附录【Windows® 8.1/10 帮助与支持】。

• 对于某些显卡,仅被设为主要显示的显示器才能在开机自检时显示出来。双重显 示功能只可在 Windows 操作系統中運行。

## 連接高清電視 HDTV

將高清電視機與您電腦上的 HDMI™ 接口相連。

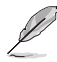

•您需要一根 HDMI™ 線將高清電視機與電腦相連。HDMI™ 線需另行購買。

• 为得到最佳显示效果,请确认您的 HDMI™ 线不长于 15 米。

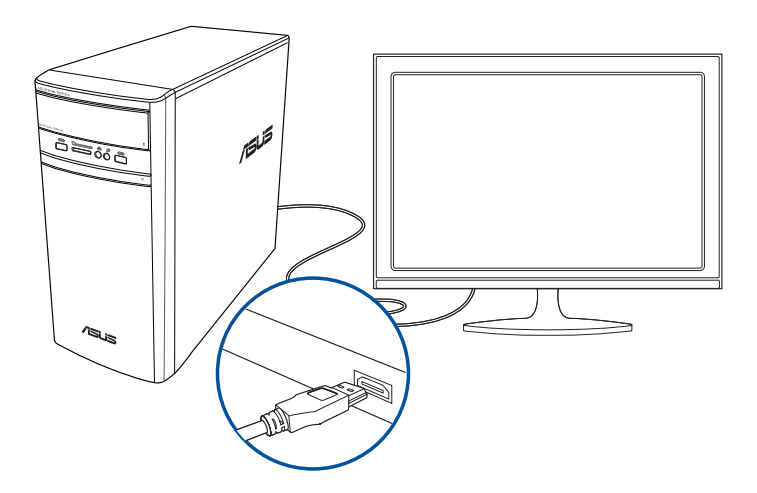

ー<br>イー・エフトリー<br>イー・エフトリー

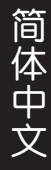

<span id="page-26-0"></span>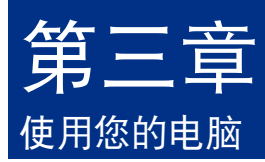

# 使用电脑时的适当姿势

用户需要在使用电脑时保持适当的姿势,防止腕部,手以及其他关节或肌肉的损伤。 本章节将为您提供一些小贴士,防止您在使用台式电脑时感到身体不适或受伤。

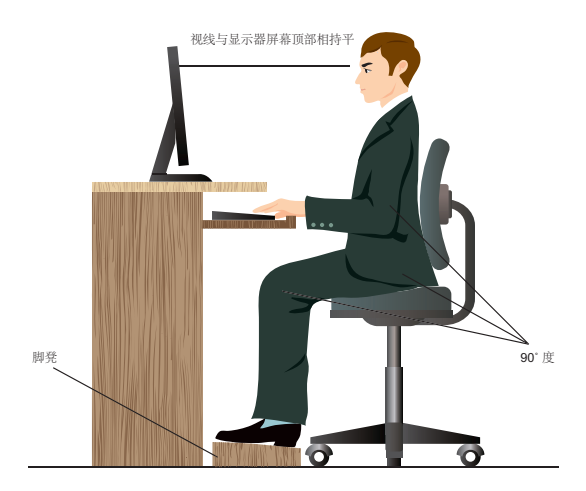

请参考以下几项保持适当姿势:

- 话当放置您的电脑椅,确保您的肘部平行于或略高于键盘,使得到舒适的打字 位置。
- 调节座椅的高度,确保您的膝盖略高于您的臀部,使得您的大腿后侧得到放松 。如有需要,請使用腳凳抬高您的膝蓋。
- 调节座椅的后侧, 使其完全支撑您的脊椎并且稍向后倾斜。
- 挺直坐正,使您的膝蓋,肘部以及臀部成約 90 度。
- 将显示器放在您的正前方,将显示器顶部与您的视线持平,使您的视线稍向下  $\circ$
- 使鼠標靠近鍵盤,如有需要,請使用肘托以緩解打字時肘部的壓力。
- 请在舒适平整的地方使用您的台式电脑,避开光源,如窗或直射阳光。
- 使用一段時間後請稍作休息。

# <span id="page-27-0"></span>使用讀卡器

数码相机或其他的数码影像设 備,都是採用存儲卡來存儲數碼 相片或媒体文件。视机型而定, 本系統的前面板提供一部內置的 多合一读卡器,让您可以随时插 入這些存儲卡來讀取/寫入數碼 文件。

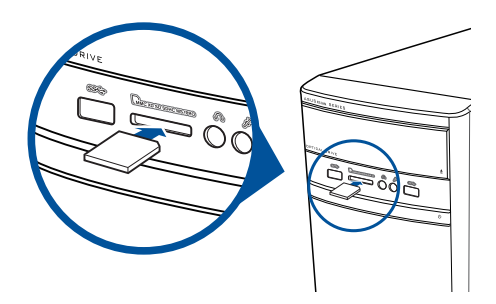

請按照以下步驟使用存儲卡:

1. 將存儲卡插入卡槽。

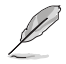

ー<br>イー・エフトリー<br>イー・エフトリー

简体中文

• 由于存储卡上均有缺口设计,因此只能以一个固定方向插入。请勿将卡强制插入 卡槽以免卡受到損傷。

- 您可以在一个或多个卡槽中插入存储卡,并逐一使用。请注意每个插槽只能插入 一張存儲卡。
- 2. 在"自动播放"窗口中选择一个程序来读取文件。

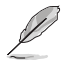

- 在 Windows® 8.1 操作系统中,若您的电脑没有自动播放功能,移动您的鼠标光 标至桌面的左下角,并右击开始屏幕的缩略图。在弹出窗口中,点击【文件资源 管理器】,然后双击存储卡图标进行数据读取。
- 在 Windows®10 操作系统中, 若您的电脑没有自动播放功能, 在开始屏幕中点 击【文件资源管理器】,然后双击存储卡图标进行数据读取。
- 每个卡槽均有自己的驱动程序图标,并显示在"计算机"目录下。
- 3. 完成后右击存储卡图标,点击【弹出】,然后移除存储卡。

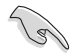

请勿在读取、复制、格式化或删除存储卡数据时或之后立即移除存储卡,否则将可 能導致數據丟失。

## <span id="page-28-0"></span>使用光驅

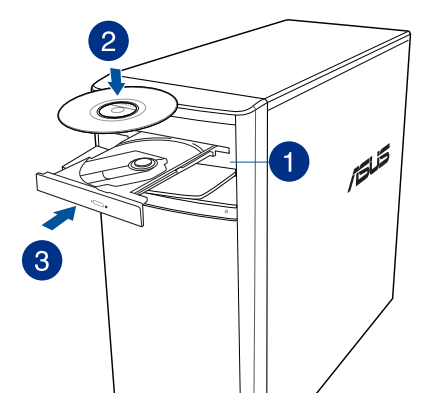

### 放入光盤

請按照以下步驟放入光盤:

- 1. 系统开启时,按下光驱上的按钮退出光盘托盘。
- 2. 將帶有印刷圖案的那一面朝上放入。
- 3. 將托盤推入光驅中。
- 4. 在"自动播放"窗口中选择一个程序来读取文件。

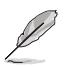

若您的电脑没有自动播放功能,请按照以下步骤进行数据读取:

- 在 Windows® 8.1 操作系统中,移动您的鼠标光标至桌面的左下角,并右击 开始屏幕的缩略图。在弹出窗口中,点击【文件资源管理器】,然后双击 CD/DVD 驅動器圖標進行數據讀取。
- 在 Windows® 10 操作系统中,在开始屏幕中点击【文件资源管理器】,然后 双击 CD/DVD 驱动器图标进行数据读取。

### 退出光盤

請按照以下步驟退出光盤:

- 1. 系统开启时,按下光驱上的按钮退出光盘托盘。
	- 按下光驅上的【彈出】按鈕。
	- 在 Windows® 8.1 / 10 系统下退出光盘:
		- 在 Windows® 8.1 操作系统中, 右击"计算机"画面中的 CD/DVD 驱 动程序图标,然后点击【弹出】。
		- 在 Windows® 10 操作系统中, 在开始屏幕中点击【文件资源管理器】, 右击 CD/DVD 驱动器图标,然后点击【弹出】。
- 2. 將光盤從託盤中取出。

筒

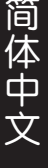

<span id="page-30-0"></span>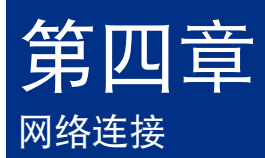

# 有線連接

使用 RJ-45 網線將您的電腦與 DSL/Cable modem 或局域網相連 (LAN)。

## 通過 DSL/Cable modem 連接網絡

請按照以下步驟通過 DSL/Cable modem 連接網絡:

1. 設置您的 DSL/Cable modem。

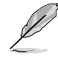

請參閱您的 DSL/Cable modem 手冊。

2. 将 RJ-45 网线的一端连接至电脑后面板的 RJ-45 网络接口,另一端连接至 DSL/Cable modem。

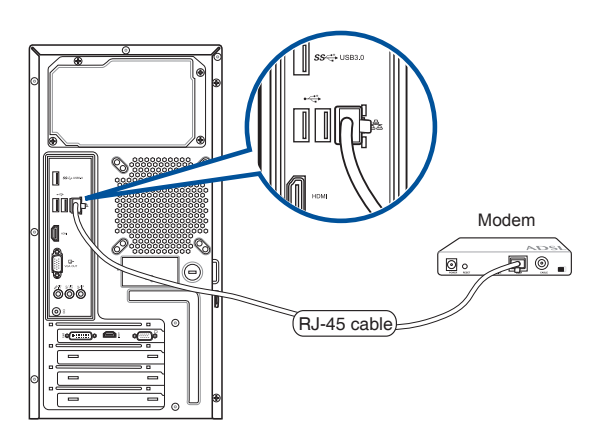

- 3. 打开 DSL/Cable modem 与您的电脑。
- 4. 進行所需網絡連接設置。

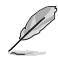

•更多关于网络设置的信息与帮助请洽询您的网络服务提供商。

•更多信息,请参考"设置动态 IP/PPPoE 网络连接"或"设置固定 IP 网络连 接"章節的內容。

## 通过局域网连接网络(LAN)

请按照以下步骤通过局域网连接网络:

1. 将 RJ-45 网线的一端连接至电脑后面板的 RJ-45 网络接口,另一端连接至局 域網。

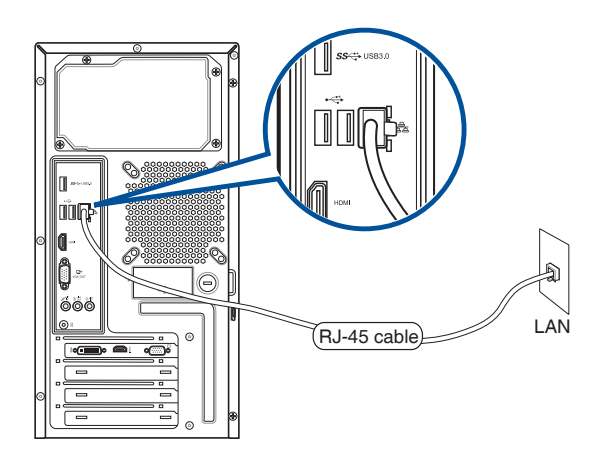

- 2. 啟動您的電腦。
- 3. 进行所需网络连接设置。

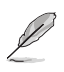

• 更多关于网络设置的信息与帮助请洽询您的网络服务提供商。

•更多信息,请参考"设置动态 IP/PPPoE 网络连接"或"设置固定 IP 网络连 接"章节的内容。

### 設置動態 IP/PPPoE 網絡連接

請按照以下步驟設置動態 IP/PPPoE 網絡連接:

1. 在 Windows® 8.1 / 10 系统中,打开"网络及共享中心"画面。 Windows<sup>®</sup> 8.1

- 通過下列兩種方式中的任一種打開網絡和共享中心:
	- 在 Windows® 任務欄中,右擊網絡圖標 並點擊【打開網絡和共享中 心】。
	- 在开始屏幕,点击【桌面】打开桌面模式。

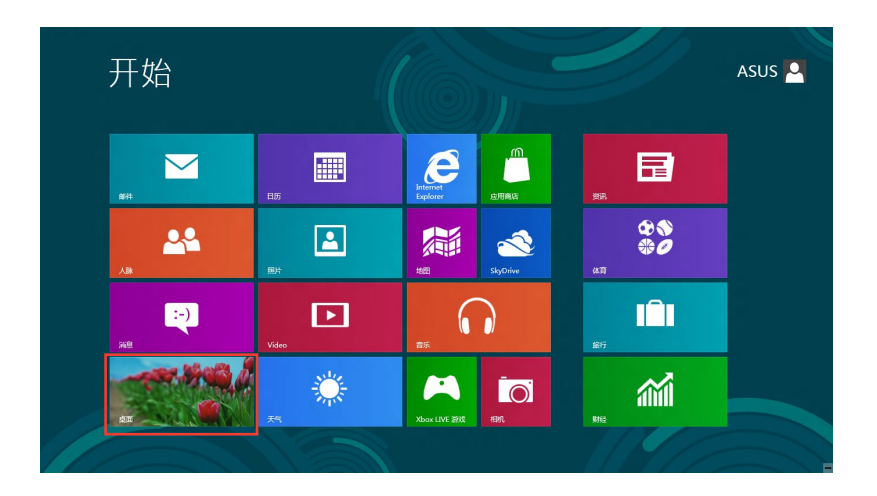

Windows® 10

- 通過下列兩種方式中的任一種打開網絡和共享中心:
	- 在任務欄中,右擊網絡圖標 ,并點擊【打開網絡和共享中心】。
	- 在开始屏幕中,点击设置 > 网络和 Internet > 以太网 > 网络和共享中心。
- 2. 在"打开网络和共享中心"画面,点击【更改适配器设置】。
- 3. 在您的 LAN 名称上右击,并选择 【屬性】。
- 4. 點擊【Internet 協議版本 4(TCP/ IPv4)】,并點擊【屬性】。

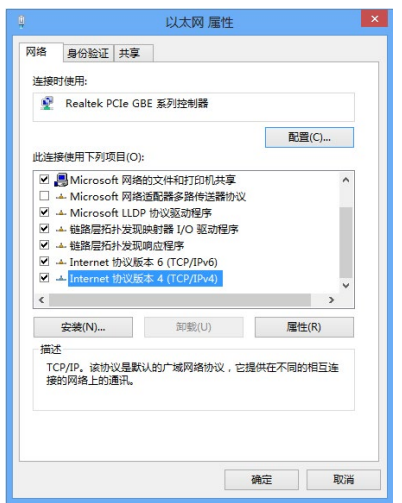

5. 点击【自动获得 IP 地址】,然后点 擊【確定】。

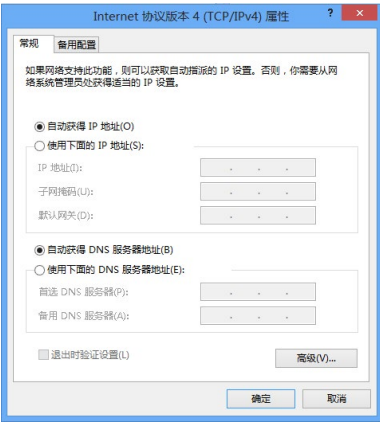

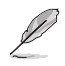

若您使用 PPPoE 连接,请继续以下步骤。

ー<br>イー・エフトリー<br>イー・エフトリー

简体中文

6. 返回網絡及共享中心,并點 擊【設置新的連接或網絡】  $\circ$ 

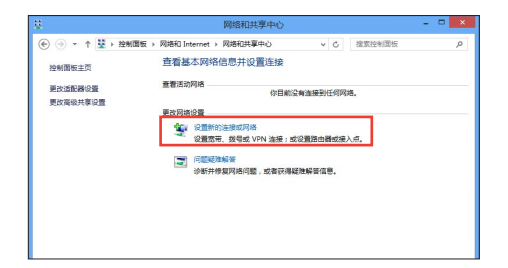

7. 选择【连接到 Internet】并点击【下 一步】。

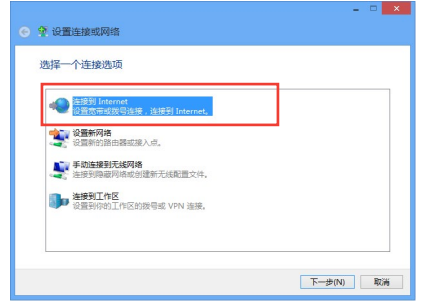

- 8. 選擇【寬帶(PPPoE)】。
- 9. 根據下一步的屏幕指示完成設置。

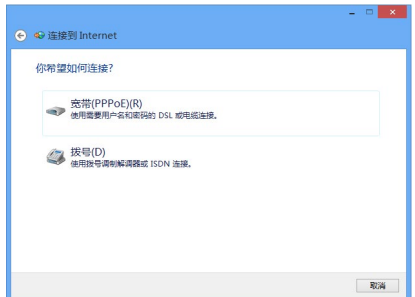

### 設置固定 IP 網絡連接

請按照以下步驟設置一個固定 IP 網絡連接:

- 1. 重複前一節"設置動態 IP/PPPoE 網絡 連接"中,1 到 4 的步驟。
- 2 点击【使用下面的 IP 地址】。
- 3. 輸入網絡連接服務提供者的 IP 地址, 子网掩码及默认网关。
- 4. 如有需要,请输入首选 DNS 服务器及 備選 DNS 服務器的地址。
- 5. 当所有步骤完成后,点击【确定】。

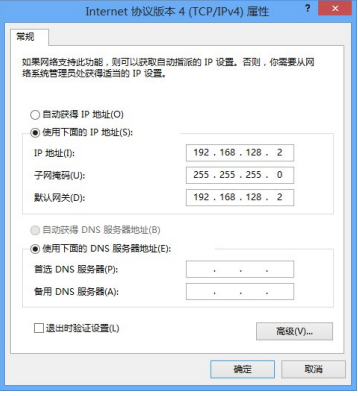

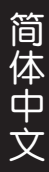

<span id="page-36-0"></span>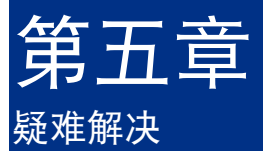

本章节为您提供您可能遇到的疑难的解决方法。

## ? 我的电脑无法开机,并且前面板电源指示灯未亮起。

- 檢查您的電腦是否連接電源。
- 檢查牆上的電源插座是否可用。
- 检查是否开启电源。更多信息请参阅第一章"开启您的电脑"。

## ? 我的电脑出现死机故障怎么办。

- 请按照以下步骤关闭未响应的程序:
	- 1. 同时按下<Alt> +<Ctrl> +<Delete> 键,然后点击【任务管理器】。
	- 2. 点击未响应的程序,然后点击【结束任务】。
- 若键盘也无响应,请按住机箱顶部的电源按钮直至电脑关闭。然后再按 下电源按钮重新启动电脑。

### 2 我无法使用华硕无线网卡连接无线网络(选配)。

- 请确认您为想要连接的无线网络输入了正确的网络安全密钥。
- 将外接天线(选配)连接至华硕无线网卡上的天线接口,并将天线放置 在机箱的顶部已获得最佳无线性能。

## ? 數字鍵區域的方向鍵不起作用。

请确认数字锁定指示灯已关闭。当指示灯亮起时这些数字键仅被用于输 入数字;若您想要使用该区域中的方向键,请按下数字锁定键关闭指示 燈。

### ? 顯示器無法顯示。

ー<br>イー・エフトリー<br>イー・エフトリー

简体中文

- 请检查显示器是否开启。
- 请确认您的显示器与电脑上的视频输出接口正确相连。
- 若您的電腦內置獨立顯卡,請確認您的顯示器與獨立顯卡的視頻輸出接 口相連。
- 請檢查顯示器視頻端口上的針腳是否彎曲。若您發現彎曲的針腳,請立 即替換顯示器視頻端口接線。
- 請檢查您的顯示器是否正確連接電源。
- 更多疑難解決信息請參考您的顯示器使用手冊。

### ? 使用多个显示器时,仅一个显示器能显示。

- 请确认这些显示器电源已开启。
- 在开机自检时仅连接至 VGA 接口的显示器可以显示。双显示功能仅在 Windows 系统中活用。
- 若您的電腦安裝了顯卡,請確認將顯示器連接至顯卡的輸出接口。
- 请检查多个显示器是否正确设置。更多信息请参阅第三章"连接多个外 接顯示器"。

### ? 我的電腦無法偵測 USB 存儲設備。

- 當您第一次將 USB 存儲設備與電腦相連時,Windows 會自動安裝它的 驱动程序。完成后请点击进入"计算机"来检查是否侦测到 USB 存储 設備。
- 将您的 USB 存储设备连接至另一台电脑来检测此 USB 存储设备是否 損壞。

### ? 我想要恢复或撤销对电脑系统设定的更改,同时不影响我的个人文 件或數據。

在 Windows® 8.1 操作系統中:

您可以使用 Windows® 8.1 中 "恢复电脑而不影响你的文件" 功能来恢 复台式电脑的系统设置,同时不影响您的个人文件或数据。若要使用此功 能,请从超级按钮栏(Charms bar) 点击【设置】>【电脑设置】>【更新 与恢复】>【恢复】, 选择【恢复电脑而不影响你的文件】,然后点击【开 始】。

在 Windows® 10 操作系統中:

您可以使用 Windows® 10 中"保留我的文件"功能来恢复台式电脑的 系统设置,同时不影响您的个人文件或数据。若要使用此功能,请从 开始屏幕中点击【设置】>【更新和安全】>【恢复】,选择【重置此电 腦】,然後點擊【開始】。

### ? 高清电视上的图像变形。(由于机型不同,系统功能也会有差异)

您的显示器或高清电视的不同分辨率会导致图像变形。请调节屏幕分辨 率至话合您的高清电视。请按照以下步骤改变您的屏幕分辨率:

在 Windows® 8.1 操作系統中:

執行以下任一操作打開屏幕分辨率設置:

### 從開始屏幕

a) 打开所有应用程序屏幕并将控制面板固定到开始屏幕。

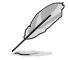

請參考"使用 Windows 應用程序"中"將應用程序添加至開始屏幕"一節 的内容。

b) 在控制面板中的【个性化与显示】中,点击【调整屏幕分辨率】。

### 從桌面模式屏幕

- a) 从开始屏幕打开桌面模式。
- b) 右击桌面。菜单出现后,点击【个性化】>【显示】>【改变显示器设置】。 (部分操作系统进入控制面板后没有【个性化】选项,可直接看到 【顯示】選項)
- 在 Windows® 10 操作系統中:
- 从开始屏幕,点击 设置 > 系统 > 显示。

## ? 我的扬声器没有声音。

ー<br>イー・エフトリー<br>イー・エフトリー

简体中文

- 请确认您将您的扬声器连接至前面板或后面板的声音输出端口(草绿色) 。
- 请确认您的扬声器是否连接电源并开启。
- 調節揚聲器的音量。
- 请确认您没有启动静音模式。
	- 若您启动静音,音量图标将显示为【<mark>、</mark>。若要开启系统声音,请点击 通知区域的 【 、然后点击 6 。
	- 若没有启动静音,点击 (1) 滑动滚轴调节音量。
- 将您的扬声器与另一台电脑相连测试它是否正常运行。

## ? DVD 光驅無法讀取光盤。

- 请确认光盘是以标签面朝上放入光驱。
- 请确认光盘是否正确放入托盘,尤其是非标准大小的光盘。
- 请检查光盘是否有划伤或损坏。

## ? DVD 光驅退出按鈕不起作用。

• 在 Windows® 8.1 操作系统中, 右击"计算机"画面中的 CD/DVD 驱动 程序图标,然后点击【弹出】。

在 Windows® 10 操作系统中, 在开始屏幕中点击【文件资源管理器】, 右击 CD/DVD 驱动器图标,然后点击【弹出】。

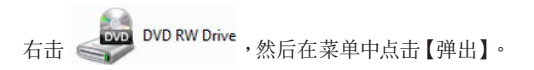

# <span id="page-40-0"></span>华硕台式电脑常见问题疑难排除快速指南

## 電源問題

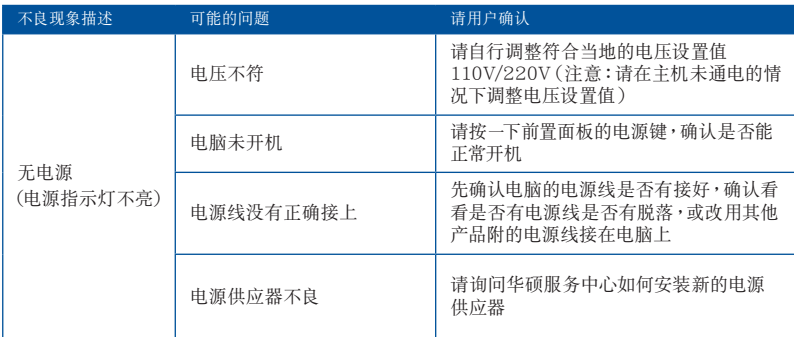

## 畫面無法顯示

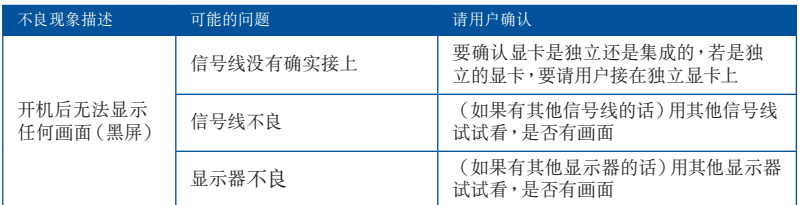

## 网络相关问题

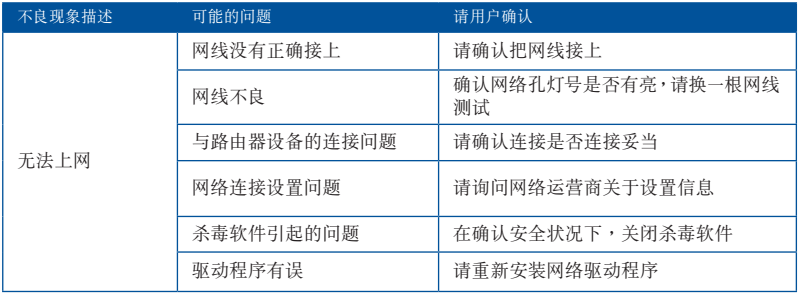

## 音效相关问题

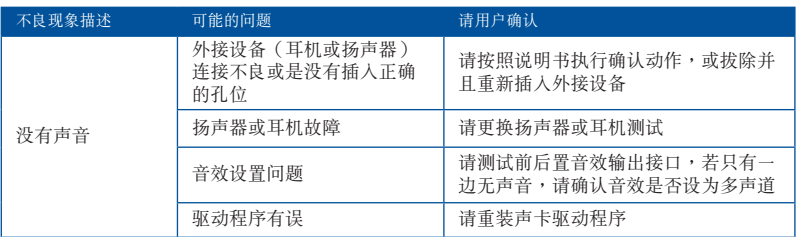

## 运行速度变慢或死机相关问题

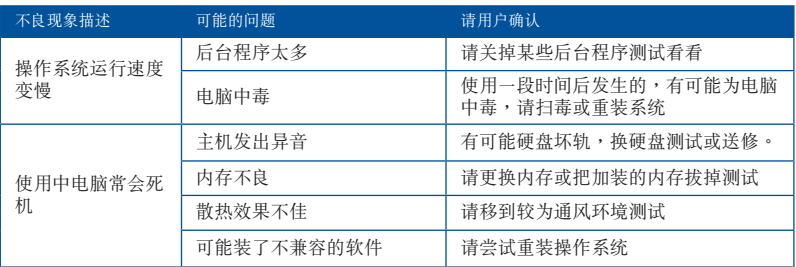

## CPU 風扇太吵

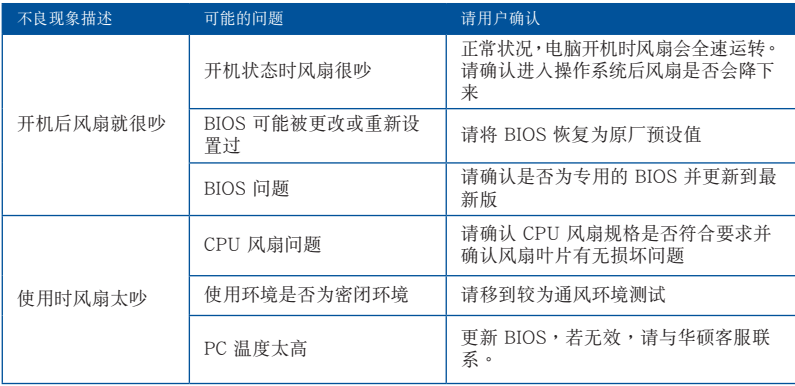

\* 若上述仍無法排除疑難,請上 ASUS Support 官方網站(https://www.asus.com/ cn/support)或参阅台式电脑保修卡并与客服联系。

ー<br>イー・エフトリー<br>イー・エフトリー

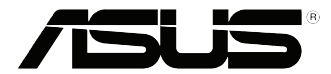

# <span id="page-42-0"></span>华硕台式电脑 Windows® 8.1 / Windows® 10 用戶手冊

C10912 第一版 2015 年 9 月 Copyright © ASUSTeK Computer Inc. All Rights Reserved

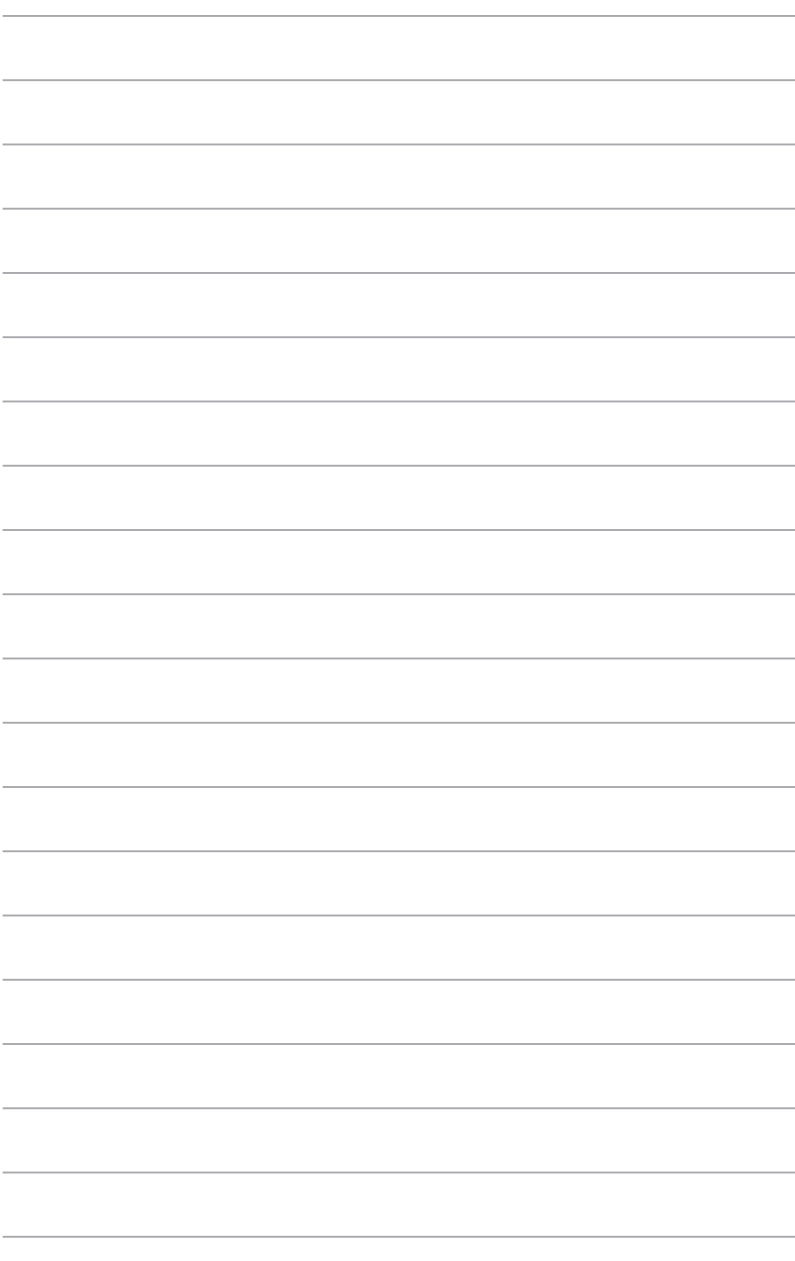

<span id="page-44-0"></span>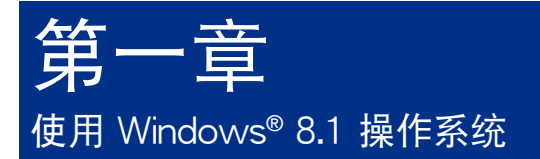

## 第一次开始使用

当您第一次启动您的电脑,会出现一系列画面导引您进行 Windows® 8.1 操作系 統的基本設置。

第一次启动您的台式电脑,请依照下列步骤讲行:

- 1. 按下台式电脑上的电源键,在设置画面出现之前,请先等候几分钟。
- 2. 選擇使用語言。
- 3. 请仔细阅读授权条款,然后按下【接受】(Accept)。
- 4. 依照畫面指示設置以下項目。
- 个性化
- 無線連接
- 設置
- 登錄您的電腦
- 5. 一旦您完成基本项目的设置,Windows® 8.1 教学说明会出现。观赏教学说明 以了解更多 Windows® 8.1 的各項功能。

## Windows® 8.1 锁定画面

当您的台式电脑进入 Windows® 8.1 操作系统之后,Windows® 8.1 锁定画面可能 会出现。要继续使用,请轻触锁定画面或按下台式电脑键盘上的任一按键。

# <span id="page-45-0"></span>使用 Windows® 新風格界面

Windows® 新風格界面是指 Windows 8.1 所採用的磁貼顯示操作界面。該新風 格界面包含下列可以在台式電腦上使用的功能。

### 開始屏幕

开始屏幕会在成功登录您的使用者帐户后出现,它能将您所需的所有软件与程序 集中干一处组织管理。

您可以按下 Windows 键  $\boxed{\blacksquare}$ , 从任何正在运行的程序进入开始屏幕。

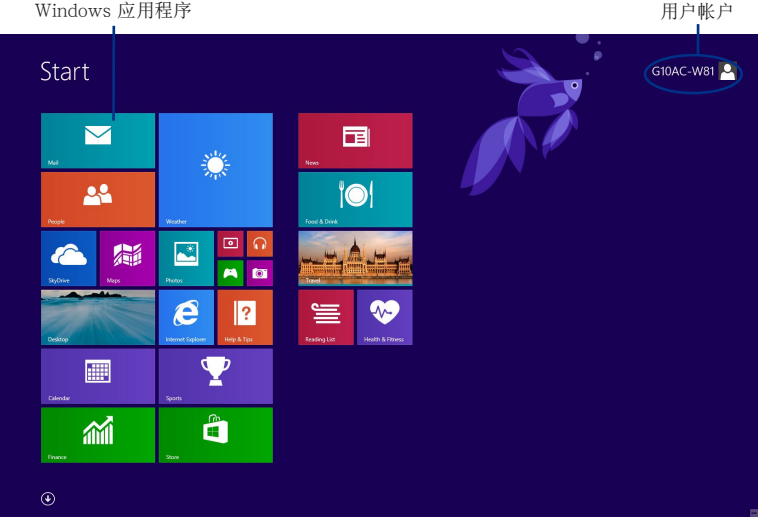

## Windows® 新风格应用程序

這些應用程序固定在開始屏幕中,並以磁貼的形式呈現,方便您隨時打開。

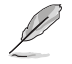

部份应用程序在完全运行之前,需要先登录您的 Microsoft 帐户。

## 在边角处导航

您可以通过将鼠标光标移动到屏幕上的这些热点来打开程序或进行台式电脑的设 置。这些热点的功能可以使用鼠标开启。

## 程序运行中的边角处导航

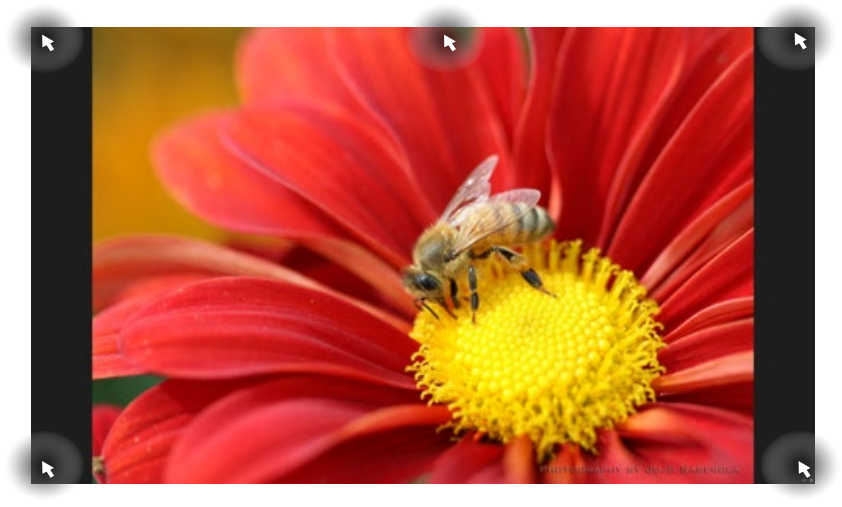

## 开始屏幕中的边角处导航

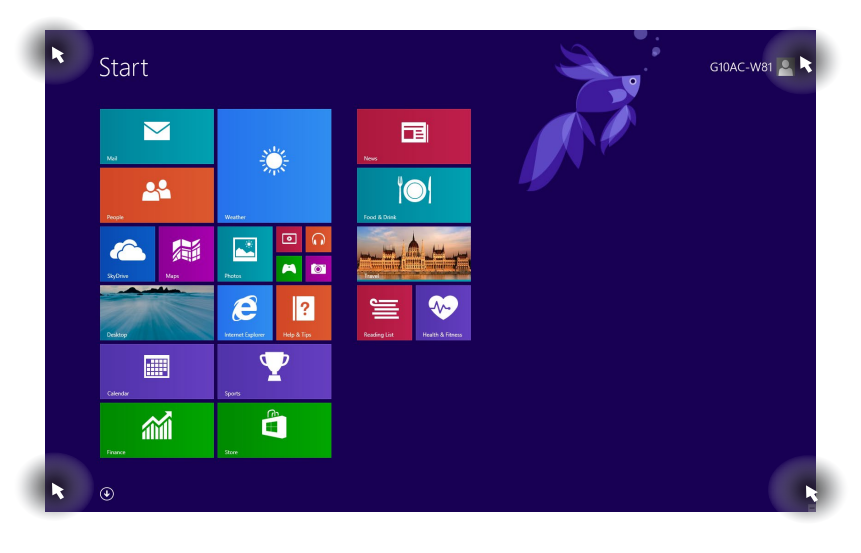

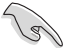

邊角處導航的功能介紹請參考下一頁內容。

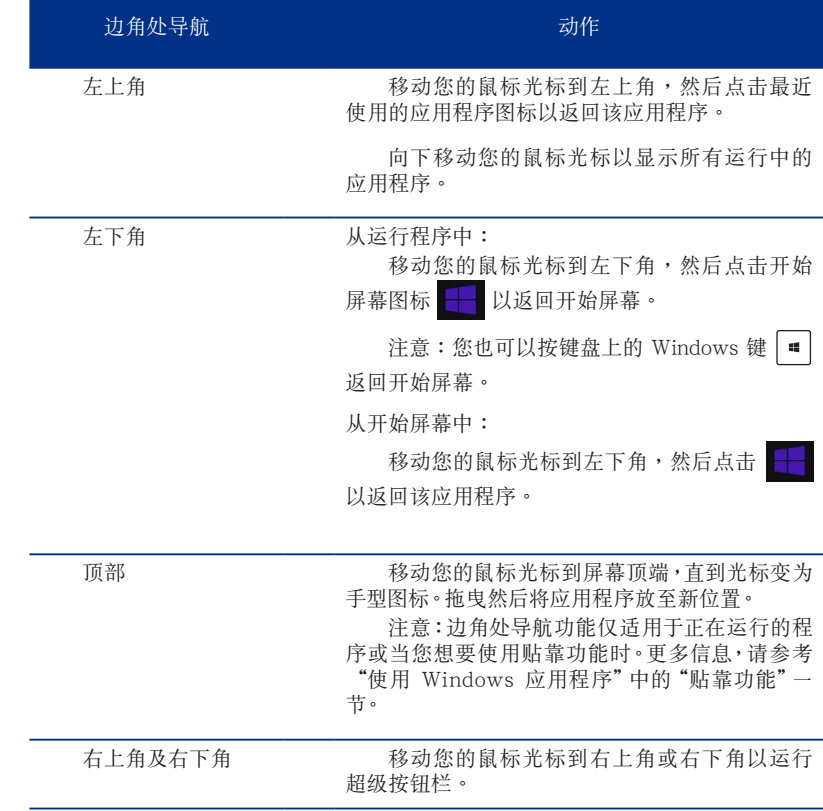

簡體中文

# <span id="page-48-0"></span>使用 Windows 应用程序

您可以使用台式电脑的键盘或鼠标以运行并个性化您的应用程序。

### 运行应用程序

- 将鼠标光标移至应用程序上方,然后左键点击以运行该应用程序。
- 按 <Tab> 鍵兩次,然後使用方向鍵瀏覽所有應用程序。按下 <Enter> 鍵以運行 所選應用程序。

### 个性化开始屏幕应用程序

请按照下列说明从开始屏幕移动、恢复大小或取消固定应用程序。

要移动应用程序,请使用鼠标左键按住应用程序图标,然后将其拖曳至新位 置。

### 重設應用程序大小

选择应用程序点击鼠标右键以打开其设置菜单,然后轻触 3 图标并选择磁贴 大小。

### 取消固定应用程序

要从开始屏幕取消固定应用程序,请在应用程序上按右键以打开其设置,然后点 击 从"开始"屏幕取消固定。

### 关闭应用程序

- 将您的鼠标光标移至运行中的应用程序顶端,然后等待光标变为手型图标。
- 将应用程序拖曳并放至画面底部以关闭程序。
- 在運行的應用程序畫面中,按下 <Alt> + <F4> 鍵。

### 訪問所有程序

从所有应用程序画面中,您可以调整应用程序的设置、添加一个应用程序至开始 屏幕或添加至桌面模式中的任務欄。

### 运行所有应用程序画面

- 在开始屏幕按下 (+) 按钮。
- 在开始屏幕按下<Tab>键,然后按下<Enter>键。

### 在開始屏幕固定更多應用程序

- 1. 打開所有應用程序畫面。
- 2. 在應用程序上按下右鍵以打開其設置。
- 3. 在设置栏中,点击"固定到开始屏幕"。

## 超级按钮栏

超级按钮栏是个可以固定至您屏幕右侧的工具栏。它包含了几个可以让您共享程 序以及提供快速访问台式电脑个性化设置的工具。

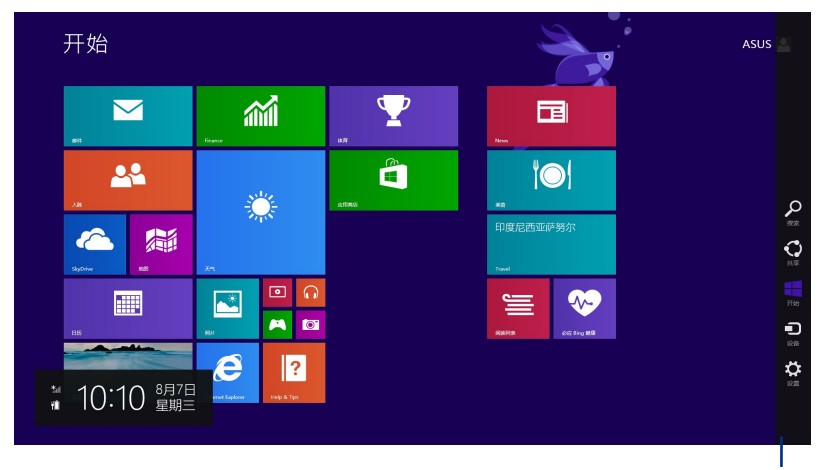

超级按钮栏

### 运行超级按钮栏

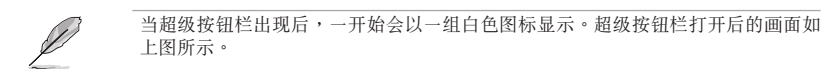

使用台式电脑的鼠标或键盘以运行超级按钮栏。

- 移動鼠標光標至畫面右上角或右下角。
- 按下 Windows 键  $\boxed{=} + \langle C \rangle$ 。

## 超级按钮栏功能说明

L,

簡體中文

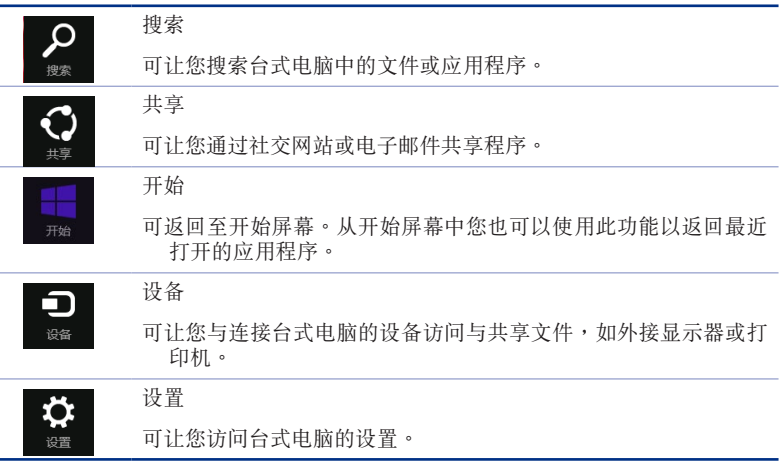

### 貼靠功能

使用贴靠功能可让您在台式电脑上同时运行两个应用程序。可让您在不同的应用 程序來回切換或工作。

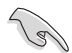

要使用貼靠功能需要分辨率至少 1366 x 768 像素的屏幕。

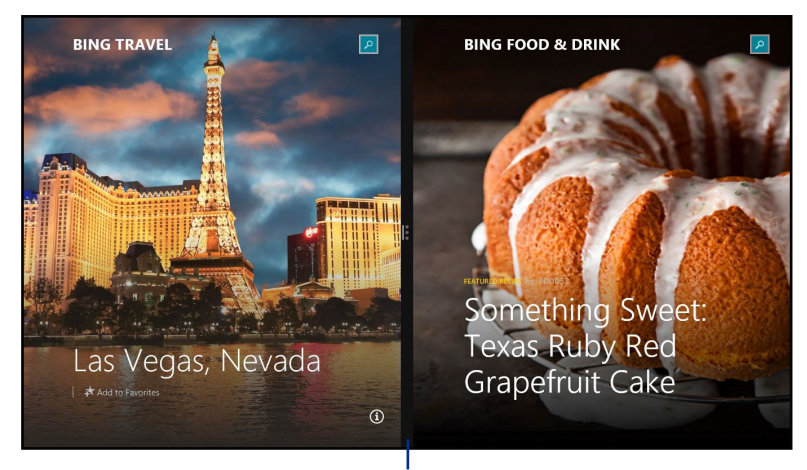

### 貼靠功能分割線

### 使用貼靠功能

### 請按照以下步驟使用貼靠功能:

1. 使用台式電腦的鼠標或鍵盤以打開貼靠功能。

### 使用鼠标

- a) 点击并运行应用程序。
- b) 移動鼠標光標至屏幕畫面頂端。
- c) 一旦光標變為手型圖標,將應用程序拖曳并放至屏幕畫面的右側或左側。

### 使用鍵盤

• 运行一个应用程序,然后按下 = +<.> + 左键或右键,可将第一个应用 程序自动置于显示面板的左侧或石侧。

# <span id="page-53-0"></span>功能組合鍵

您可以使用键盘,也可以使用下列键盘快捷键,协助您打开应用程序与浏览 Windows<sup>®</sup> 8.1。

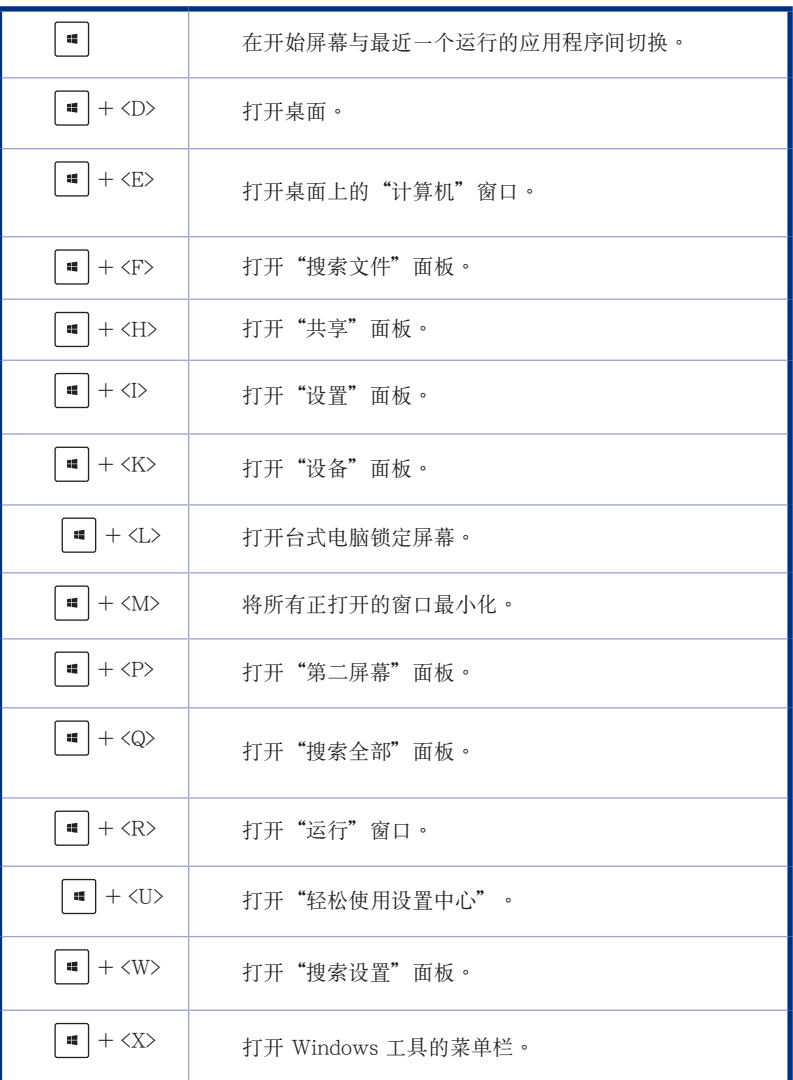

簡體中文

<span id="page-54-0"></span>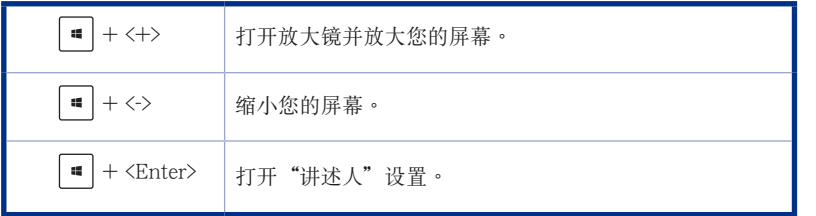

## 关闭您的台式电脑

请按照以下步骤关闭您的台式电脑:

请运行以下任一操作关闭您的台式电脑:

- 打开超级按钮栏,点击【设置】>【电源】>【关机】。
- 在登录画面,点击【电源】>【关机】。
- 如果您的台式电脑未响应,按住电源按钮 4 秒钟以上直到台式电脑被关闭。

## 進入睡眠模式

如要将您的台式电脑设置成睡眠模式,请按电源按钮一次。

### Windows® 8.1 操作系统中的恢复选项(仅限预装 Windows 的机 器)

### 重設您的電腦

重设电脑选项帮助您将台式电脑恢复到出厂时的默认设置。

使用本選項前,請備份好所有數據。

請按照以下步驟重設您的電腦:

- 1. 重新启动笔记本电脑,然后在开机自检时按下 F9 键。
- 2. 等候 Windows® 加载【选择一个选项】画面然后轻触【疑难解答】。
- 3. 輕觸【恢復電腦】。
- 4. 在"恢复电脑"画面中,阅读关于使用此选项的要点然后轻触【下一步】。
- 5. 輕觸您想要恢復的帳戶。
- 6. 输入您的帐户密码然后轻触【继续】。
- 7. 请确认您的笔记本电脑已经连上外部电源,然后轻触【恢复】。

簡體中文

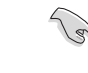

- •F9 恢復功能不適合 Windows 8 的降級版本。在 Windows 8 操作系統中恢復系 统的详细操作,请参考"删除所有内容并重新安装 Windows"部分的说明。若 您的操作系統崩潰,您可以使用附贈的恢復光盤來重新安裝系統。
- 运行系统恢复之前,请备份好所有数据。

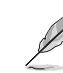

簡體中文

請從華碩支持網站 http://www.asus.com.cn/support/ 下載此說明的多國語言版 本。

### 使用恢复光盘恢复您的系统(仅限预装 Windows 操作系统的机型)

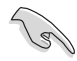

在您的台式電腦上運行系統恢復功能之前,請先移除另行安裝的第二塊硬盤。根據 Microsoft 的說明,您可能會因為在錯誤的磁盤上設置或格式化錯誤的磁盤分區而 導致重要數據丟失。

### 使用系統恢復 DVD 光盤:

- 1. 将系统恢复 DVD 光盘放入光驱中(台式电脑需先开机)。
- 2. 重新啟動台式電腦,並在開機時按下 <F8> 然後選擇光驅(可能標示為"CD/ DVD"),接着按下<Enter>用系统恢复 DVD 光盘启动。
- 3. 選擇【OK】開始恢復映像。

 $\mathbb{Q}$ 

無論您選擇何種方式,請在恢復系統前務必備份硬盤上的所有重要數據,以防止恢 復異常時帶來的意外數據丟失。

5. 按照屏幕指示完成恢復。

在恢复过程中请勿拿出系统恢复光盘(除非指示要求此动作)否则您的分区将无法使 用。

请访问 http://www.asus.com.cn 华硕网站下载更新的驱动程序与应用程序。

### 诵过系统映像还原

您可以建立一个 USB 恢复驱动器,并以此还原您的台式电脑设置。

### 建立一个 USB 恢复驱动器

USB 存儲設備至少有 16GB 以上的可用空間。

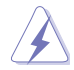

在建立恢復驅動器的過程中,USB 存儲設備中的所有文件將被永久刪除。在開始 前,請確認已備份所有重要數據。

### 請按照以下步驟建立 USB 恢復驅動器:

1. 在所有应用程序画面中打开控制面板。

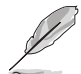

更多信息,请参考"使用 Windows 应用程序"中的"打开所有应用程序画面"一 節的內容。

- 2. 打開控制面板中的系統和安全選 项,然后点击【查找并解决问 題】。
- 3. 點擊【恢復】>【創建恢復驅動 器】。
- 4. 勾选【将恢复分区从电脑复制到 恢复驱动器】,接着点击【下一 步】。

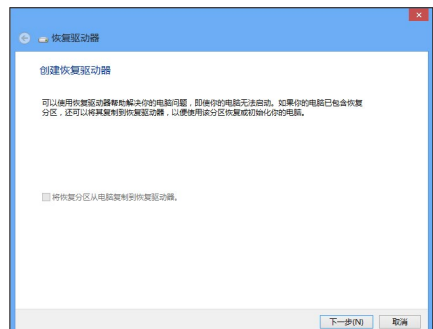

- 5. 選擇您想要複製恢復文件的 U 盤。
- 6. 點擊【下一步】。

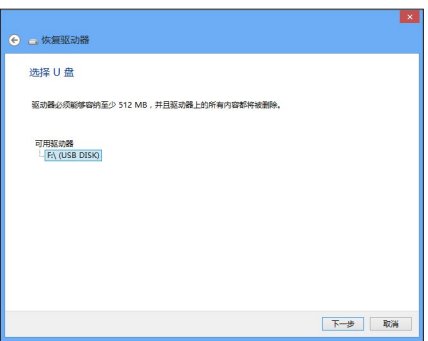

- 7. 點擊【創建】。請等待直到進程 結束。
- 8. 当创建过程结束后,点击【完 成】。

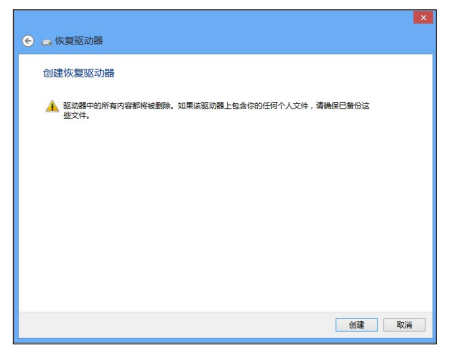

### 刪除所有內容并重新安裝 Windows

使用电脑设置中的"删除所有内容并重新安装 Windows"选项可恢复您的电脑 至出厂默认设置。请参考以下步骤使用本选项。

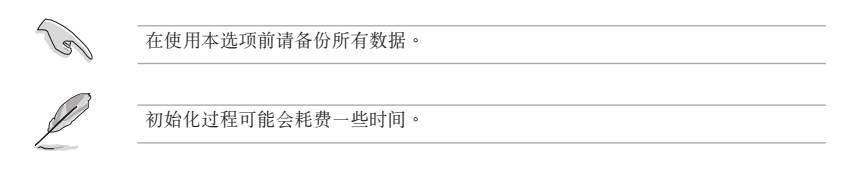

1. 打開超級按鈕欄。

簡體中文

- 2. 点击【设置】>【电脑设置】>【更新和恢复】>【恢复】。
- 3. 向下滚动找到【删除所有内容并重新安装 Windows】选项。在选项下方,点击 【開始】。

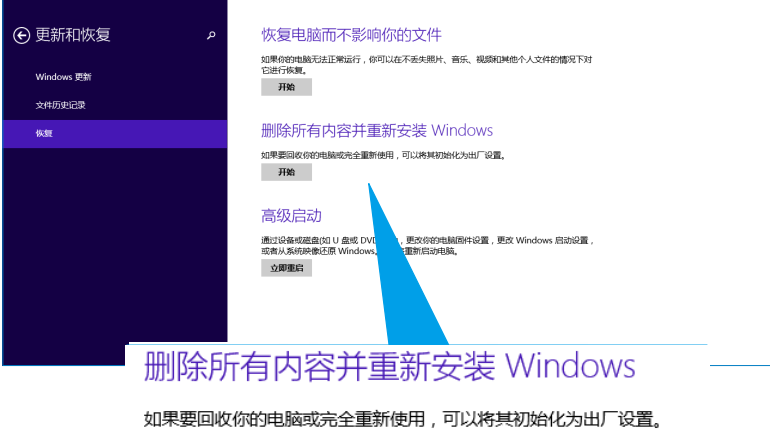

开始

4. 根據屏幕上的指示完成初始化及剩餘的步驟。

# <span id="page-58-0"></span>進入 BIOS 設置程序

BIOS (Basic Input and Output System,基本输入输出系统)用来保存系统启动 時所需要的硬件設置等。

在正常情況下,默認的 BIOS 程序設置提供大多數使用情況下可以獲得最佳的運 行性能,建议您不要更改默认的 BIOS 设置,除了以下几种状况:

- 在系統啟動期間,屏幕上出現錯誤信息,并要求您運行 BIOS 程序設置。
- 安裝您的系統元件,需要進一步的 BIOS 設置或更新。

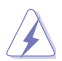

不适当的 BIOS 设置可能会导致系统不稳定或启动失败,强烈建议您只有在受过训 练专业人士的协助下,才可以运行 BIOS 程序设置的更改。

### 快速進入 BIOS 設置程序

Windows® 8.1 操作系统的启动时间较快,故有以下两种方式供您选择以快速进 入 BIOS 設置程序。

- 按下电源按钮 4 秒钟以上关闭台式电脑,然后再次按下电源按钮开机,在系统自 檢(POST)時,按下 <Del> 鍵。
- 当您的台式电脑关闭后,拔除电脑的电源线。重新接上电源线后,按下电源按钮 開機,在系統自檢(POST)時,按下 <Del> 鍵。

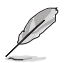

POST (Power-On Self Test,系统自检)是当您开机后,系统运行一个自我检查的 程序。

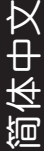

<span id="page-60-0"></span>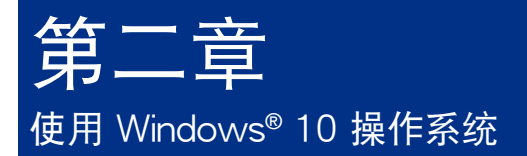

# 第一次开始使用

当您第一次启动您的电脑,会出现一系列画面导引您进行 Windows® 10 操作系 統的基本設置。

第一次启动您的台式电脑,请依照下列步骤讲行:

- 1. 按下台式电脑上的电源键,在设置画面出现之前,请先等候几分钟。
- 2. 選擇使用語言。
- 3. 请仔细阅读授权条款,然后按下【接受】(Accept)。
- 4. 依照畫面指示設置以下項目。
	- 个性化
	- 無線連接
	- 設置
	- 登錄您的電腦
- 5. 一旦您完成基本项目的设置,Windows® 10 教学说明会出现。观赏教学说明以 了解更多 Windows® 10 的各項功能。

# <span id="page-61-0"></span>使用 Windows® 10 界面

Windows® 10 界面包含广受大众欢迎的开始画面,并采用的磁贴显示操作界 面。该界面还包含下列可以在台式电脑上使用的功能。

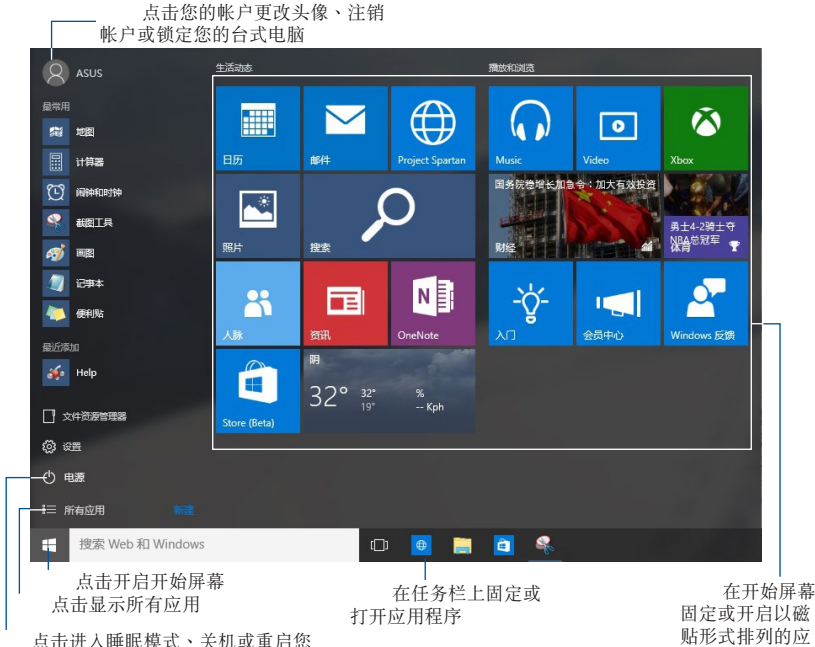

的台式电脑

固定或開啟以磁 貼形式排列的應 用程序

### 開始畫面

Windows® 10 优化了开始画面的一些功能,例如,您能够自定义最喜欢的应用 程序、人物或網頁所使用的空間。

您可以通过下列方式打开开始菜单:

- 點擊任務欄左下角的開始按鈕。
- 按下键盘上的 Windows® 键 |  $\blacksquare$

### 在开始屏幕或任务栏固定更多应用程序

- 1. 在开始画面中,点击【所有应用】,然后选择您想要固定的应用程序。
- 2. 点击【固定到"开始"屏幕】或【固定到任务栏】将您选择的应用程序固定至 开始屏幕或任务栏。 您也可以将应用程序拖曳至开始屏幕或任务栏然后松开, 以固定應用程序。

### 開始屏幕

伴随着开始画面出现的开始屏幕,供您在同一空间内管理所有您需要的应用程 序。所有开始屏幕中的应用程序以磁贴的方式排列,让您访问起来更加轻松。

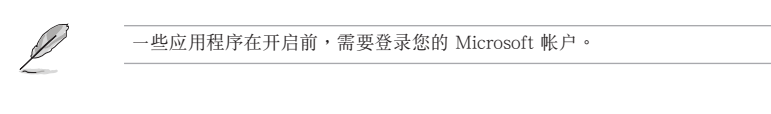

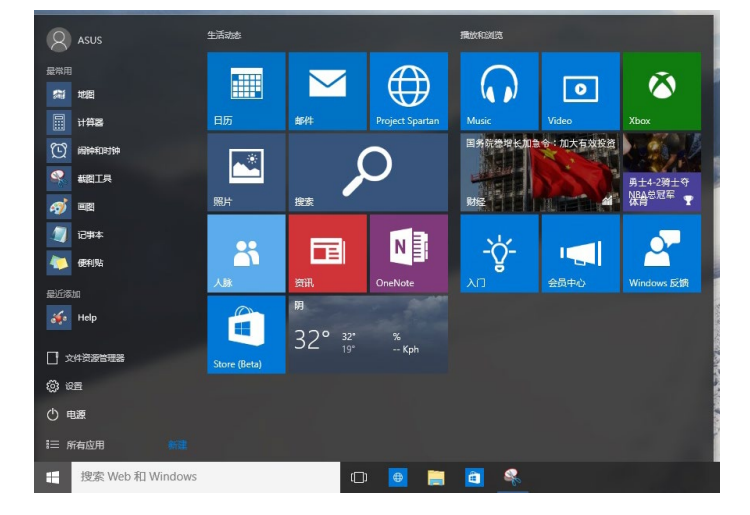

### 在开始屏幕移动应用程序

在开始屏幕将应用程序拖曳至您喜欢的位置并松开,即可轻松移动应用程序。

### 在开始屏幕取消固定应用程序

要从开始屏幕取消固定应用程序,请在应用程序上按右键以打开其设置,然后点 擊【從"開始"屏幕取消固定】。

### 任務欄

Windows® 10 界面采用标准的任务栏设计, 能够显示全部您当前正在后台运行 的应用程序或项目。

### 在任務欄取消固定應用程序

- 1. 在您想要取消固定的应用程序上点击右键。
- 2. 然后点击【从"开始"屏幕取消固定】或【从任务栏取消固定此程序】 从开始 屏幕或任务栏上移除此应用程序。

### 使用任務視圖

当您有几项正在运行的应用程序时,您可以点击任务栏上的 11 图标,显示所 有正在运行的应用程序,然后点击某个应用程序或项目运行比程序或项目。

如果任务视图是关闭的,点击 ■ > 显示任务视图 按钮以显示任务视图图标  $\Box$ 

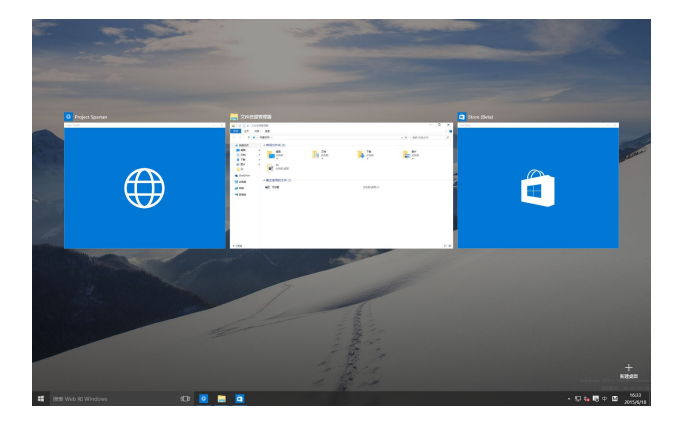

簡體中文

### 貼靠功能

使用贴靠功能可让您在台式电脑上同时运行四个或更多应用程序。可让您在不同 的应用程序间来回切换或工作。

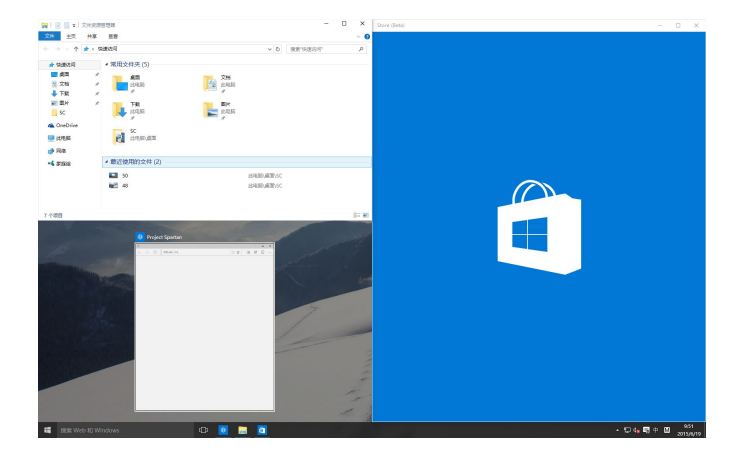

### 使用貼靠功能

使用台式電腦的鼠標或鍵盤以打開貼靠功能。

### 使用鼠標

- a) 运行一个应用程序,然后将其拖曳至屏幕角落放至合适的位置。
- b) 將另一應用程序放至您喜歡的位置。

### 使用键盘

- a) 运行一个应用程序,按下【<sup>■</sup>】和方向键选择你想要放置的合适位置。
- b) 使用 | 和方向键放置另一应用程序。

# <span id="page-65-0"></span>功能組合鍵

您可以使用键盘,也可以使用下列键盘快捷键,协助您打开应用程序与浏览 Windows® 10。

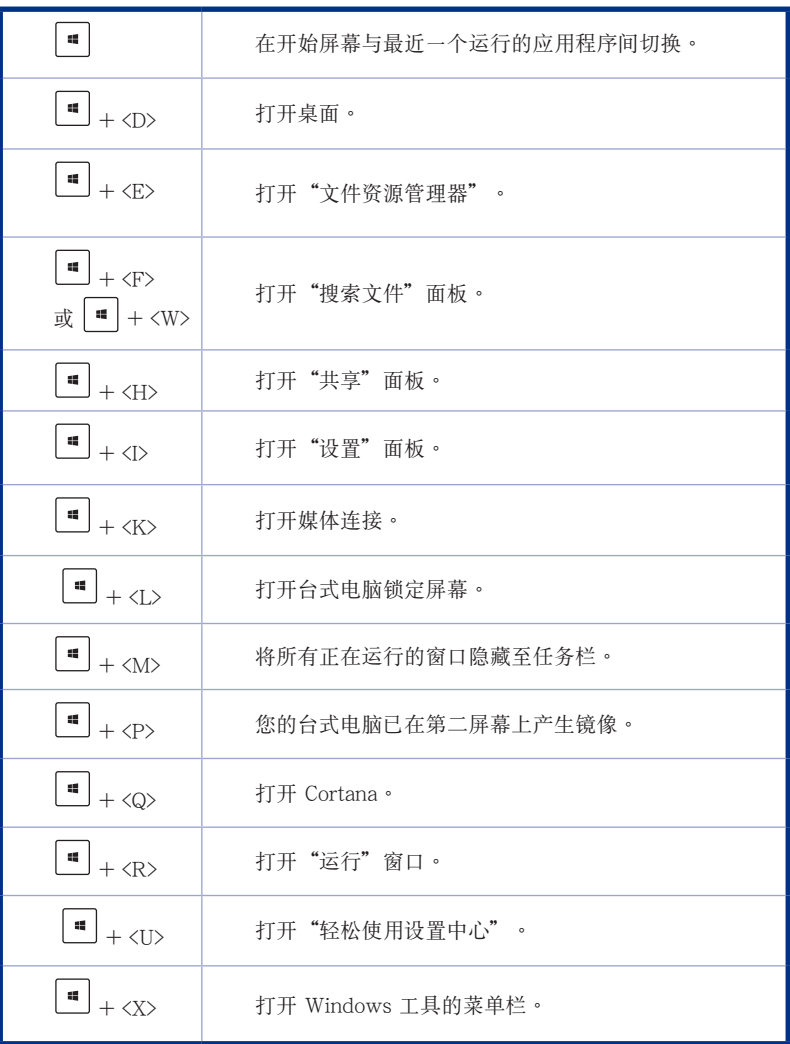

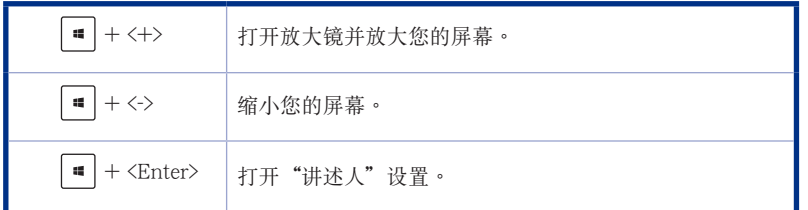

### 重置此电脑

使用电脑设置中的"重置此电脑"选项可恢复您的电脑至出厂默认设置。请参考 以下步驟使用本選項。

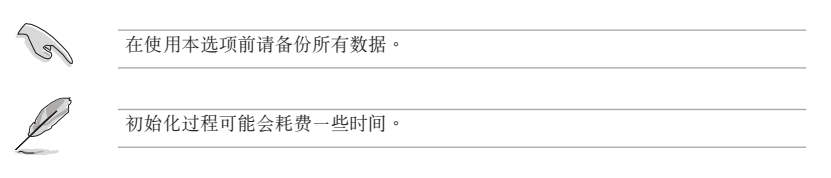

- 1. 點擊【設置】>【更新和安全】>【恢復】。
- 2. 向下滚动找到【重置此电脑】选项。在选项下方,点击【开始】。

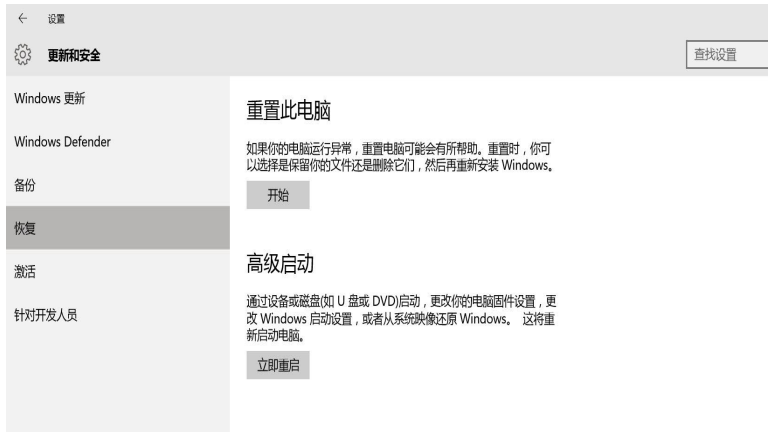

3. 根據屏幕上的指示完成初始化及剩餘的步驟。

簡體中文